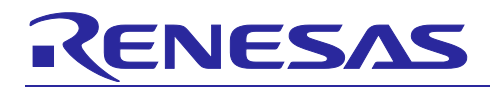

# RL78 Family RL78 Flash Programmer (RL78 Protocol B)

### **Introduction**

This application note describes how to write the program to the internal flash memory of the RL78 microcontroller that supports the RL78 Protocol B.

#### **Target Device**

RL78/G23

When applying the sample program covered in this application note to another microcomputer, modify the program according to the specifications for the target microcomputer and conduct an extensive evaluation of the modified program.

#### **Related Documents**

Documents related to this application note are listed below, refer to the following documents as well.

- ・ RL78 Family RL78 Microcontroller (RL78 Protocol B) Serial Programming Guide (R01AN6332)
- RL78 Family Renesas Flash Driver RL78 Type 01 User's Manual (R20UT4830)
- RL78 Family Renesas Flash Driver RL78 Type 01 SC version (Code Flash) (R20AN0653)
- RL78 Family Renesas Flash Driver RL78 Type 01 SC version (Data Flash) (R20AN0654)
- ・ RL78/G23-128p Fast Prototyping Board User's Manual (R20UT4870)

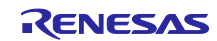

# Contents

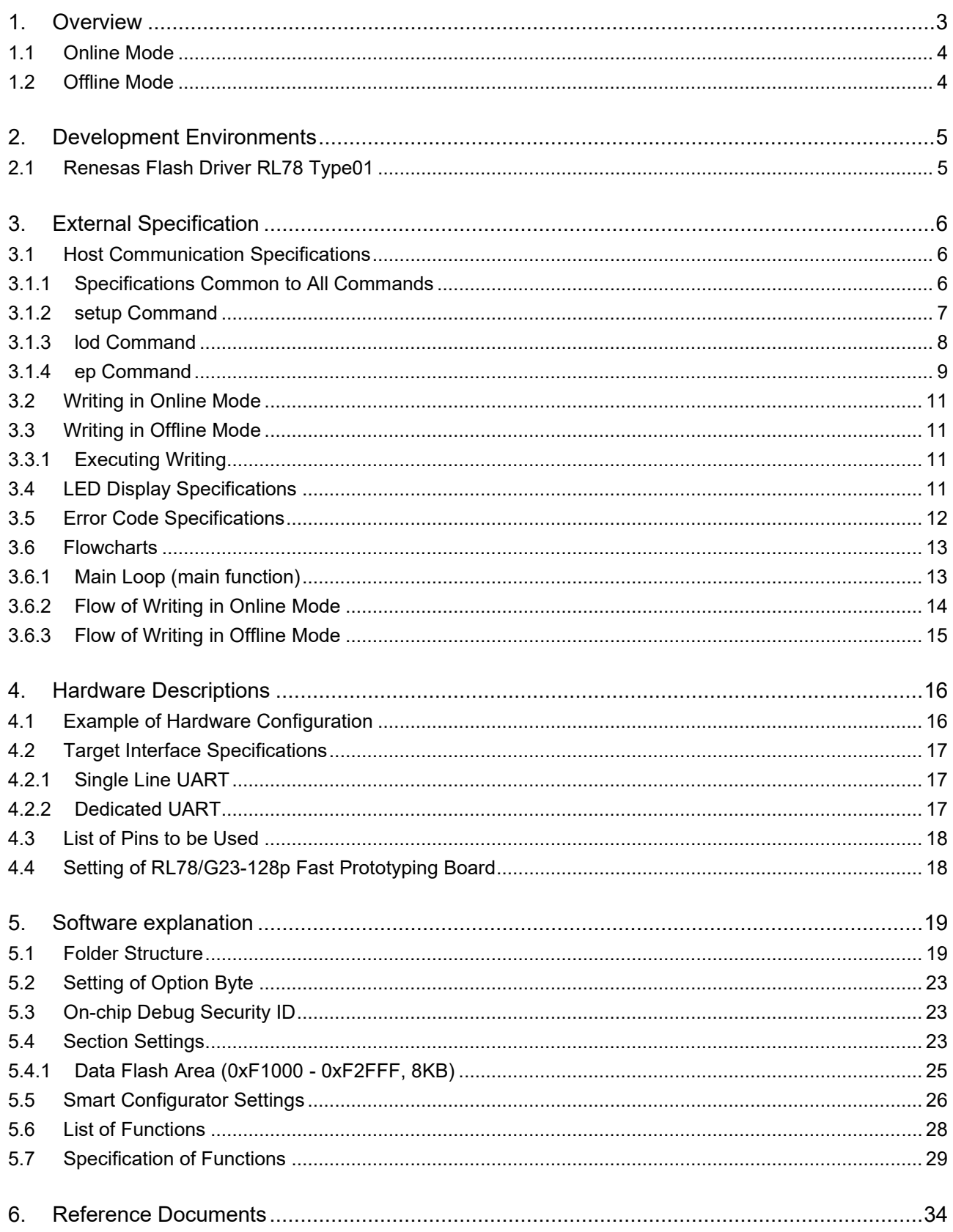

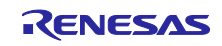

#### <span id="page-2-0"></span>**1. Overview**

This sample program is the firmware for writing the program to the flash memory in the RL78 microcontroller. The sample program has the following features.

- ・ The writing target RL78 microcontroller (target MCU) conforms to the RL78 Protocol B.
- ・ Serial programming of the RL78 Protocol B is used for writing.
- ・ The program file (write data) conforms to the Motorola S-format.
- ・ The sample program supports "online mode" for writing with a host PC and "offline mode" for writing without a host PC.
- The sample program realizes the flash programmer in combination with the evaluation board (RL78/G23-128p Fast Prototyping Board) containing RL78/G23.

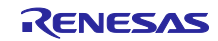

#### <span id="page-3-0"></span>**1.1 Online Mode**

In online mode, the flash memory in the target MCU is written by commands from the host PC through a USB connection between the host PC and the evaluation board (RL78/G23-128p Fast Prototyping Board).

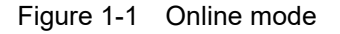

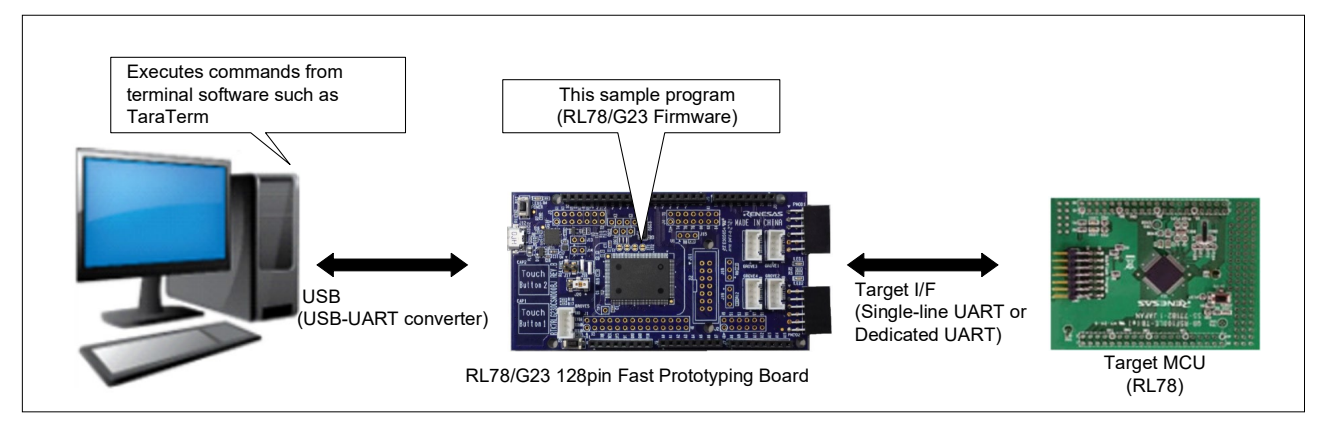

#### <span id="page-3-1"></span>**1.2 Offline Mode**

In offline mode, the flash memory in the target MCU is written by pushing the switch (SW1) on the evaluation board (RL78/G23-128p Fast Prototyping Board).

Before writing, make a connection between the host PC and the evaluation board through a USB, and then download the settings and program file by commands.

The program file data is stored in the write data section in the RL78/G23 code flash memory.

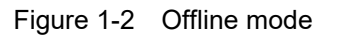

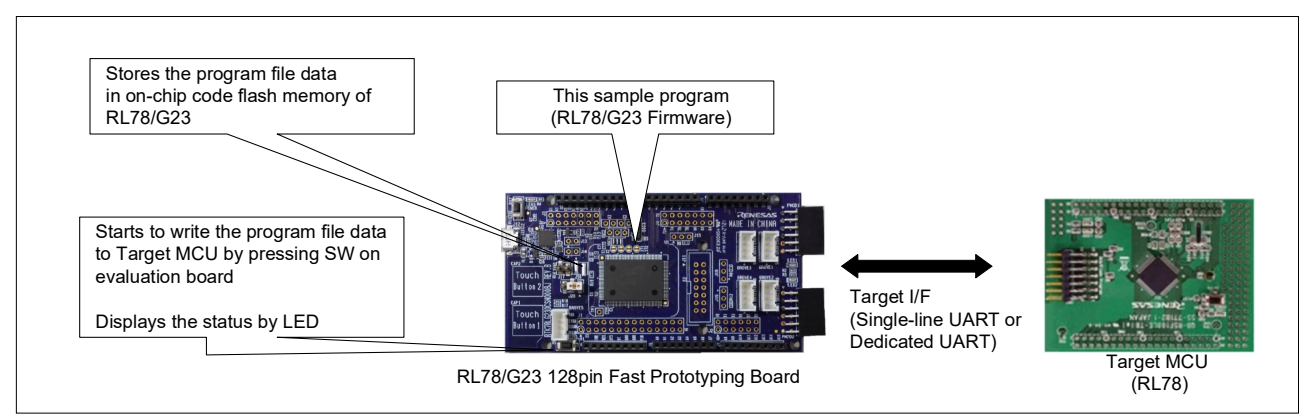

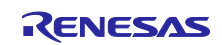

#### <span id="page-4-0"></span>**2. Development Environments**

The operation of the sample program provided with this application note has been tested under the following conditions.

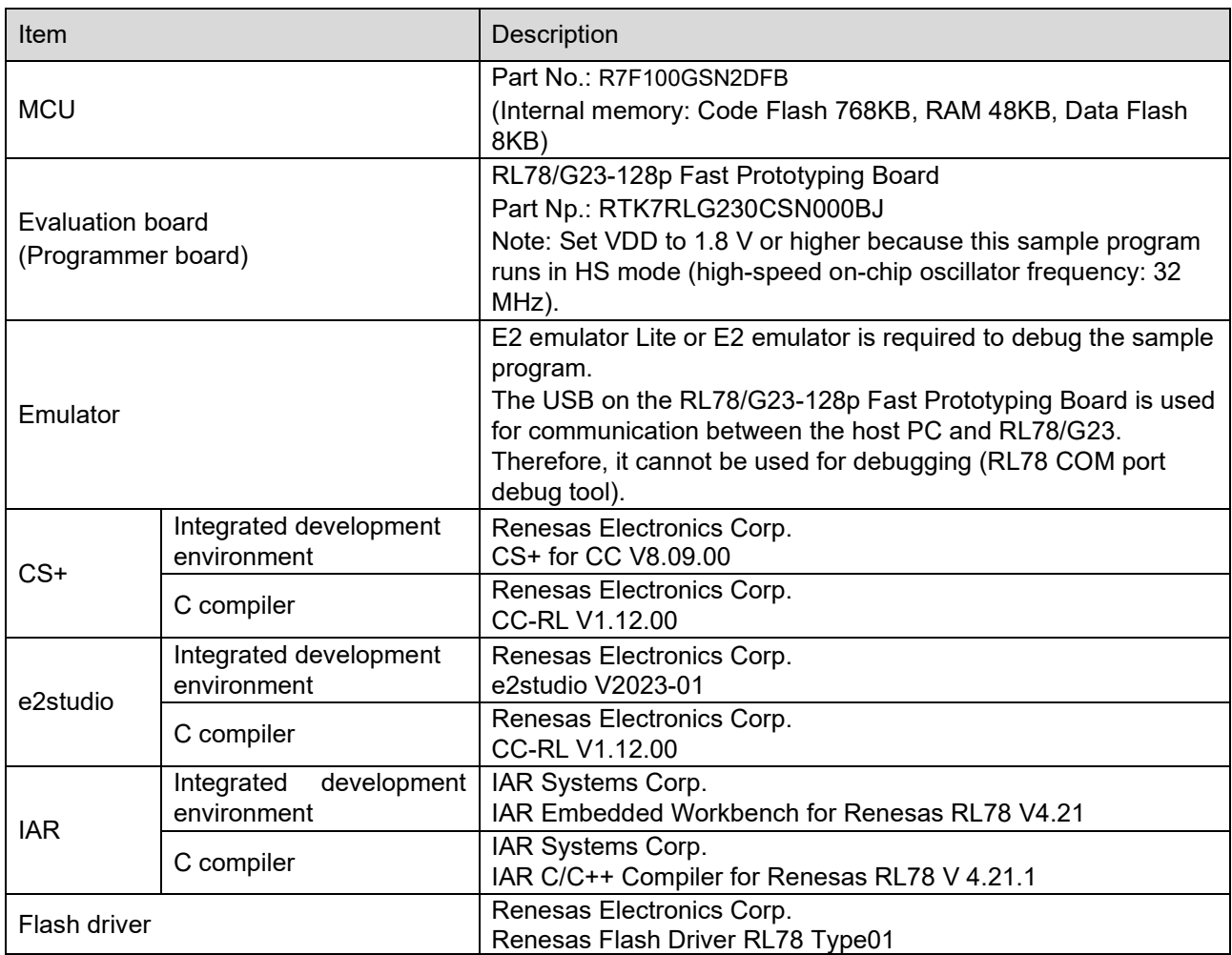

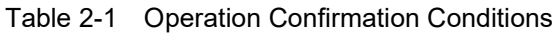

## <span id="page-4-1"></span>**2.1 Renesas Flash Driver RL78 Type01**

Renesas Flash Driver RL78 Type 01 (hereafter called RFD RL78 Type 01) is software for reprogramming the flash memory in the RL78/G2x

For details, refer to Renesas Flash Driver RL78 Type01 Use's manual (R20UT4830).

Renesas Flash Driver RL78 Type01 (RFD) can be downloaded from the following URL.

<https://www.renesas.com/document/scd/renesas-flash-driver-rl78-type-01-rl78g23>

#### Remark

There are RFD using Smart Configurator (SC) version and RFD not using SC version (The above URL). RFD using SC version is included in this sample program.

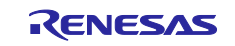

#### <span id="page-5-0"></span>**3. External Specification**

#### <span id="page-5-1"></span>**3.1 Host Communication Specifications**

This section describes the specifications for communication between the host PC and the programmer board.

Connect the USB connector (for USB-UART conversion) on the programmer board (RL78/G23-128p Fast Prototyping Board) to the host PC.

This sample program works based on the following settings for communication between the host PC and the programmer board.

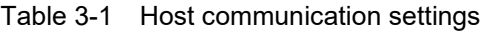

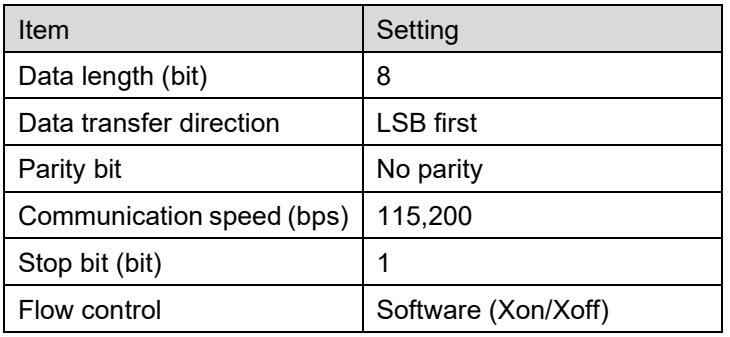

#### <span id="page-5-2"></span>**3.1.1 Specifications Common to All Commands**

Command communication is performed according to the following specifications.

- The programmer board sends a command prompt '>' to the host PC after a preparation for reception is completed.
- ・ The programmer board sends a command input echo back.
- Send a linefeed character (CRLF:0x0D,0x0A) from the host PC when executing a command.
- ・ The programmer board sends "PASS" when command execution is successful.
- The programmer board sends "ERROR:XX" when command execution fails. XX is expressed as a 2-digit hexadecimal number. For details, see [Table 3-7](#page-11-1) and .

The following commands of the host PC are available for this sample program.

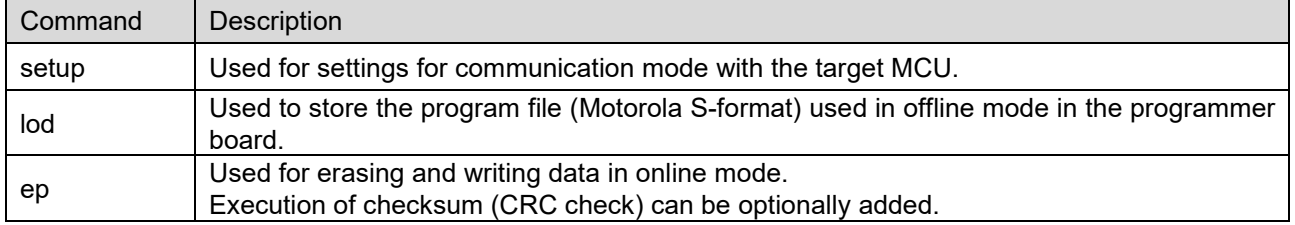

#### Table 3-2 List of Host PC Commands

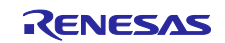

#### <span id="page-6-0"></span>**3.1.2 setup Command**

This command makes operation settings of the programmer board.

This command enables the setting of communication mode with the target MCU.

This command must be executed in advance before the program file is written to the target MCU. The setting made by this command is stored in the data flash memory of RL78/G23 on the programmer board.

[Table 3-3](#page-6-1) shows the details of the option of the setup command. [Figure](#page-6-2) 3-1 shows an example of usage of the setup command.

<span id="page-6-1"></span>Table 3-3 setup Command Option

| Option | Setting           | Description                                                                                                    |
|--------|-------------------|----------------------------------------------------------------------------------------------------|
| -if    | uart1             | uart1:<br>Performs communication with the target MCU using a single-line UART<br>(TOOL0).                                                                                        |
|        | uart <sub>2</sub> | uart2:<br>Performs communication with the target MCU using a dedicated UART<br>(TOOL0, TOOLTxD, TOOLRxD).<br>When omitted: It is the same result as when the uart1 is specified. |
|        |                   |                                                                                                    |

<span id="page-6-2"></span>Figure 3-1 Terminal Software Screen: Usage example of setup command

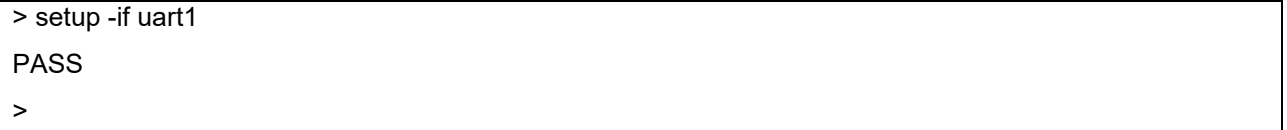

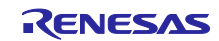

#### <span id="page-7-0"></span>**3.1.3 lod Command**

This command stores the program file data in the data write section of the code flash memory in the RL78/G23 on the programmer board for offline mode. For details of section, see [5.4](#page-22-2) [Section Settings.](#page-22-2)

The lod command must be executed before writing data to the target MCU in offline mode.

After the lod command is sent, send a Motorola S-format file after the message "Please send a motorola-s file." is received from the programmer board. The data record of Motorola S-format file must be sorted in ascending order of address.

When sending a file using terminal software such as TeraTerm, send it in binary mode.

[Figure](#page-7-1) 3-2 shows an example of usage of the lod command.

<span id="page-7-1"></span>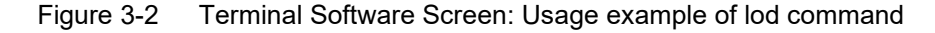

> lod Please send a motorola-s file. <Sends a Motorola S-format file> PASS >

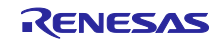

#### <span id="page-8-0"></span>**3.1.4 ep Command**

This command erases and writes data to the target MCU in online mode while receiving a Motorola S-format file from the host PC.

Checksum (CRC check) can be optionally added, performing erase all, write, and checksum in this order.

The flash memory erasing range covers the entire area of the code flash and data flash memories.

The flash memory write/verify range covers the area including the transmitted Motorola S-format data.

The write operation is made in the memory size of the internal flash. When data is less than the memory size, the area without data is filled with 0xFF.

The flash memory checksum range covers the entire area of the code flash and data flash memories. (The data flash is included in the range for the data flash-mounted microcontroller only.)

After the ep command is sent, send a Motorola S-format file after the message "Please send a motorola-s file." and "Connect" are received from the programmer board. When sending a file using terminal software such as TeraTerm, send it in binary mode.

The RL78/G23 on the programmer board performs communication setting processing with the target MCU while receiving the file data from the host PC. The RL78/G23 on the programmer board sends "PASS" to the host PC when communication setting processing with the target MCU is done. After that, erasing the flash memory of the target MCU and writing the data to the flash memory of the target MCU are executed. The RL78/G23 on the programmer board sends "PASS" to the host PC when erasing and writing is done.

When the option for checksum is specified, checksum is executed after writing. The RL78/G23 on the programmer board sends the checksum value of the code flash and data flash received from the target MCU to the host PC.

[Table 3-4](#page-8-1) describes the option of the ep command. [Figure](#page-9-0) 3-3 shows an example of usage of the ep command.

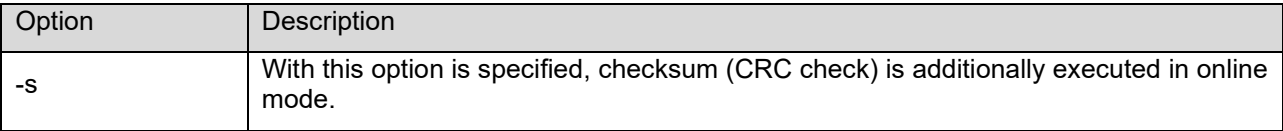

#### <span id="page-8-1"></span>Table 3-4 ep command option

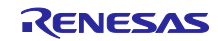

<span id="page-9-0"></span>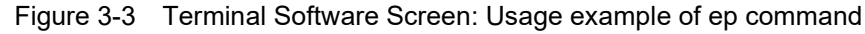

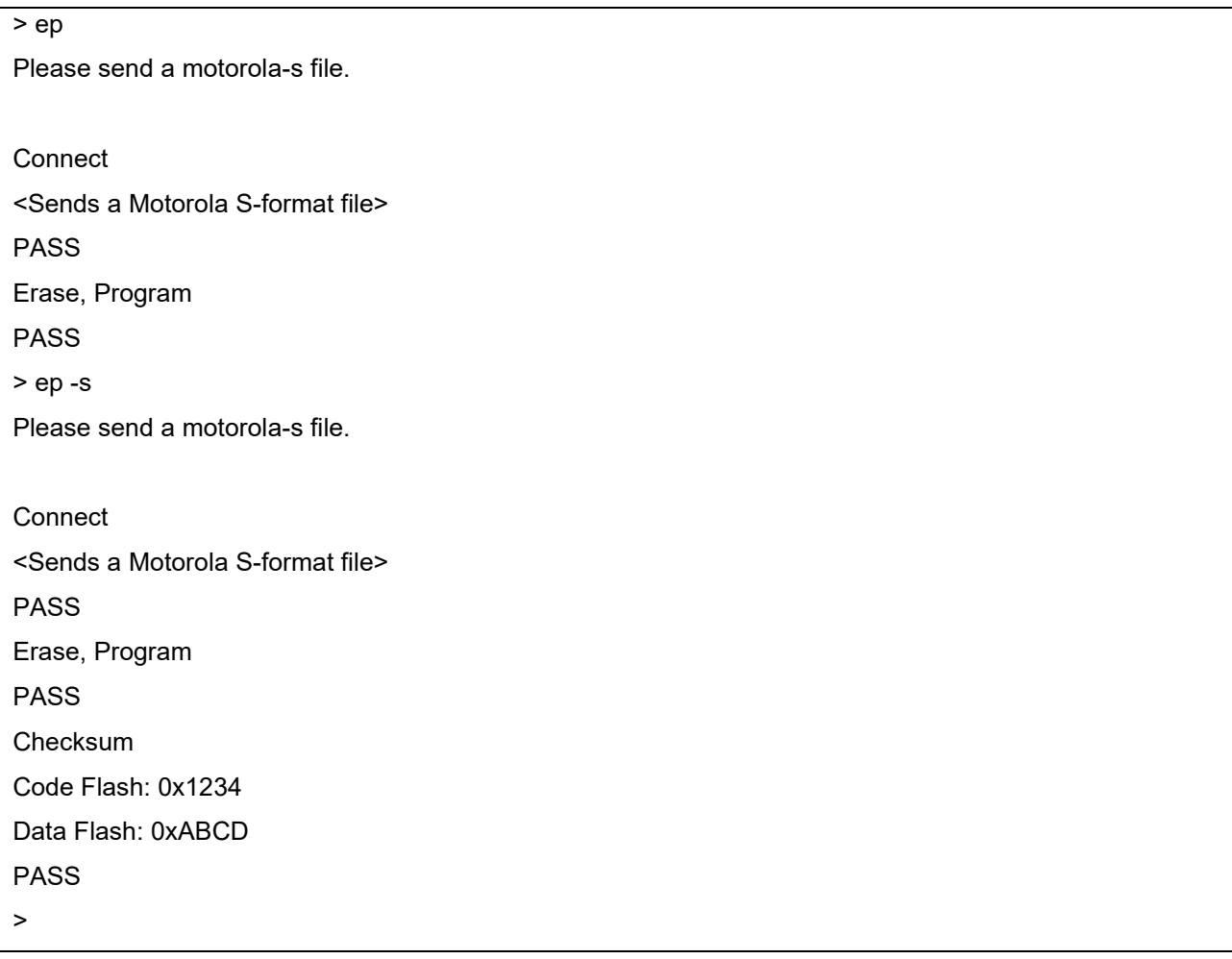

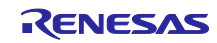

#### <span id="page-10-0"></span>**3.2 Writing in Online Mode**

Writing the program file data to the target MCU is started by execution of ep command.

The flow of writing is shown below.

- ① Execute the setup command.
- ② Execute the ep command.

#### <span id="page-10-1"></span>**3.3 Writing in Offline Mode**

Push the switch (SW1) on the programmer board (RL78/G23-128p Fast Prototyping Board) to start erasing and writing data without using a host PC.

The flow of writing is shown below.

- ① Execute the setup command.
- ② Execute the lod command.
- ③ Push the "SW1" switch.

Note. ① and ② are executed with the programmer board and the host PC connected.

#### <span id="page-10-2"></span>**3.3.1 Executing Writing**

Push the switch (SW1) to start erasing and writing data.

| Operation | <b>Operating Range</b>                                                                                                    |  |
|-----------|----------------------------------------------------------------------------------------------------|--|
| Erasure   | Entire area of the code flash memory and data flash memory                                                                                                    |  |
| Writing   | Entire area of the code flash memory and data flash memory<br>A value of 0xFF is written to areas where no data is present in the program file<br>data of Motorola S-format. |  |

Table 3-5 Flash Memory Operating Range in Offline Mode

#### <span id="page-10-3"></span>**3.4 LED Display Specifications**

[Table](#page-10-4) 3-6 below shows the relationship between LED display and programmer board operating state.

<span id="page-10-4"></span>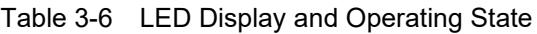

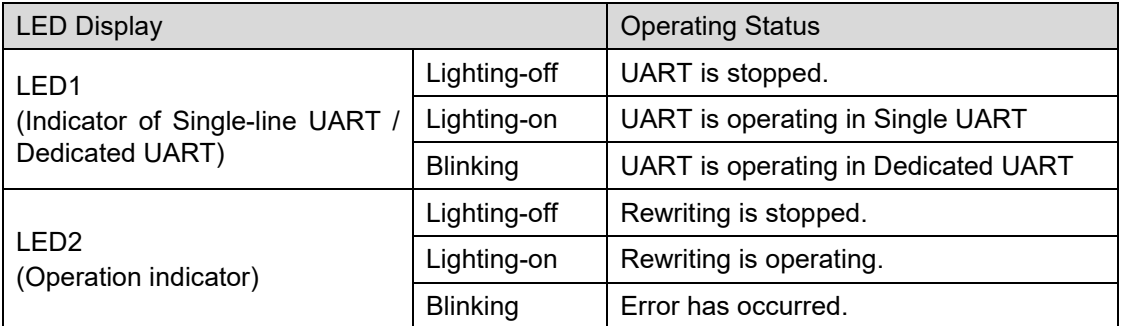

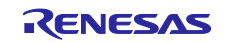

### <span id="page-11-0"></span>**3.5 Error Code Specifications**

If command execution fails, the programmer board sends an error message (ERROR:XX) to the host PC. XX means the 2-digit hexadecimal error code.

[Table](#page-11-1) 3-7 shows the list of error codes.

#### <span id="page-11-1"></span>Table 3-7 List of Error Codes

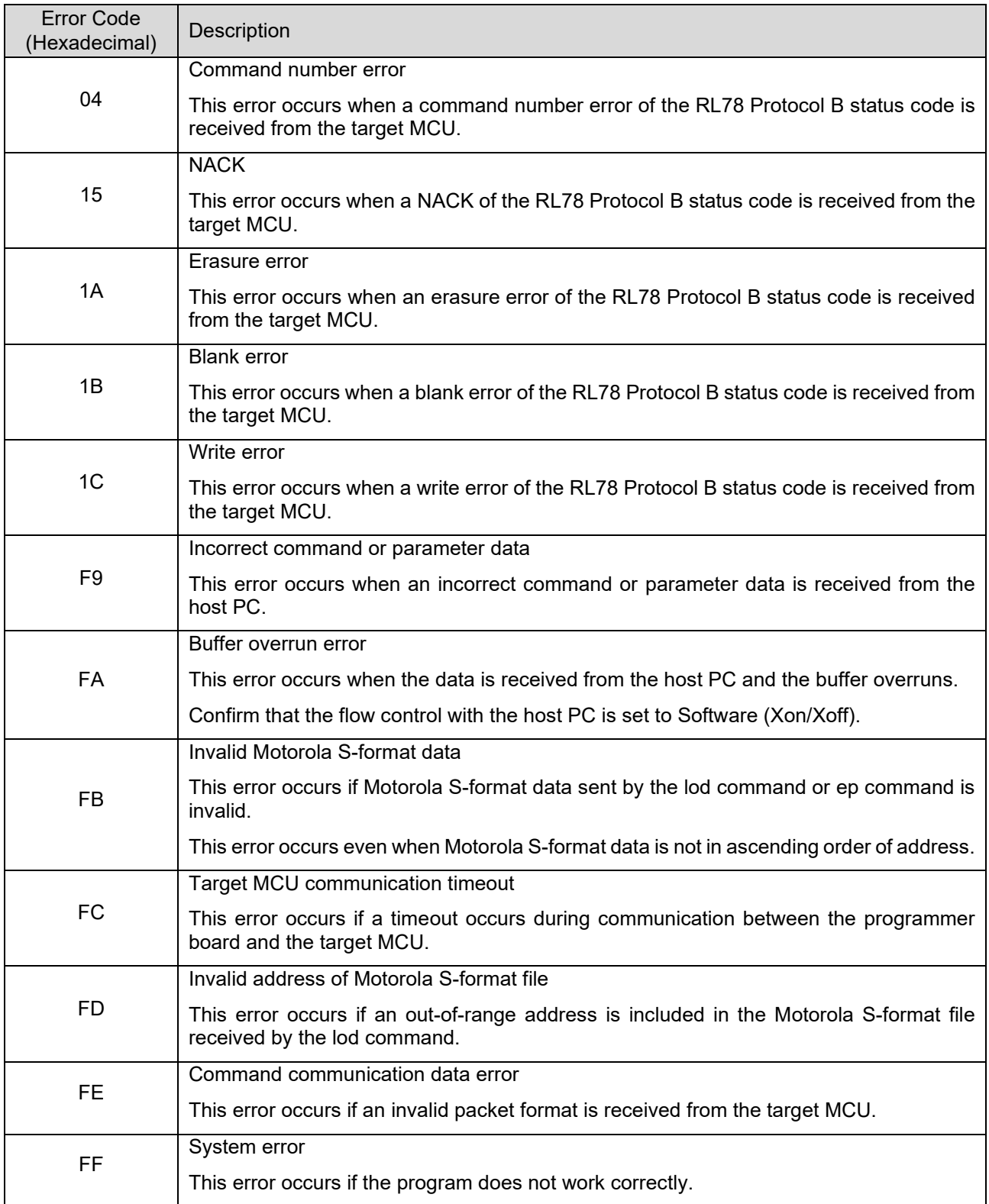

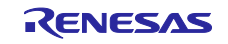

#### <span id="page-12-0"></span>**3.6 Flowcharts**

#### <span id="page-12-1"></span>**3.6.1 Main Loop (main function)**

[Figure](#page-12-2) 3-4 shows the operation of main loop.

#### <span id="page-12-2"></span>Figure 3-4 Main Loop

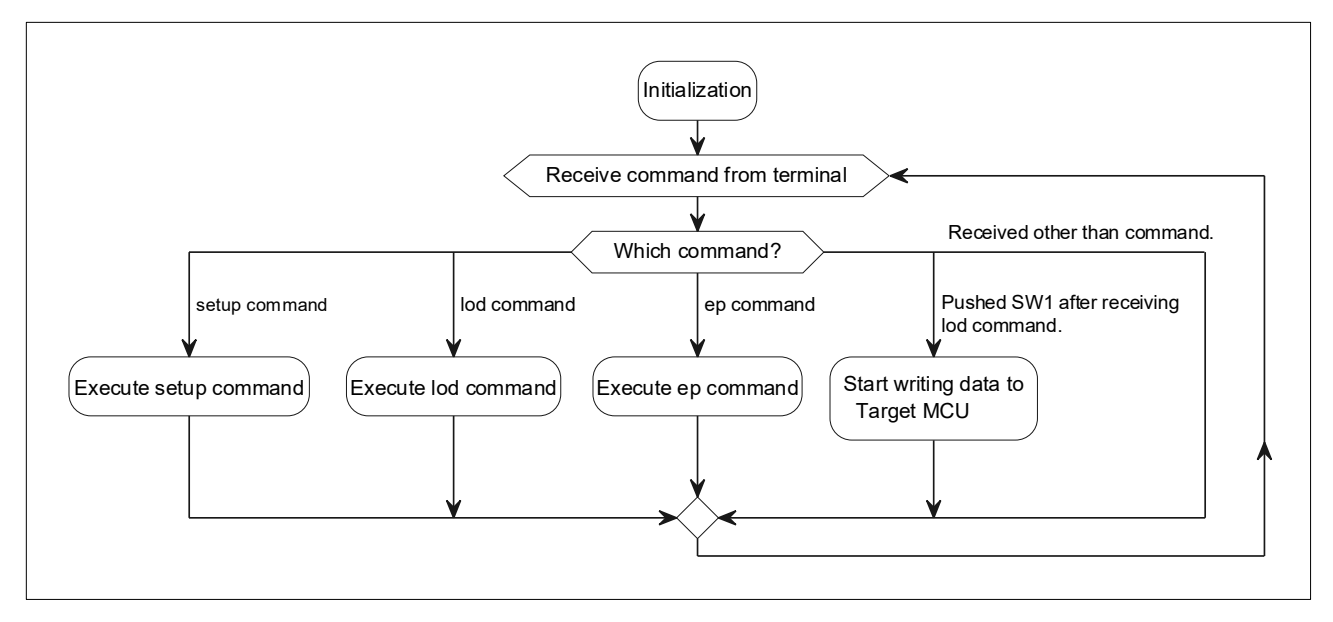

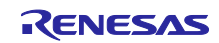

#### <span id="page-13-0"></span>**3.6.2 Flow of Writing in Online Mode**

[Figure](#page-13-1) 3-5 shows the flow of writing processing by executing ep command.

<span id="page-13-1"></span>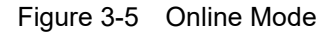

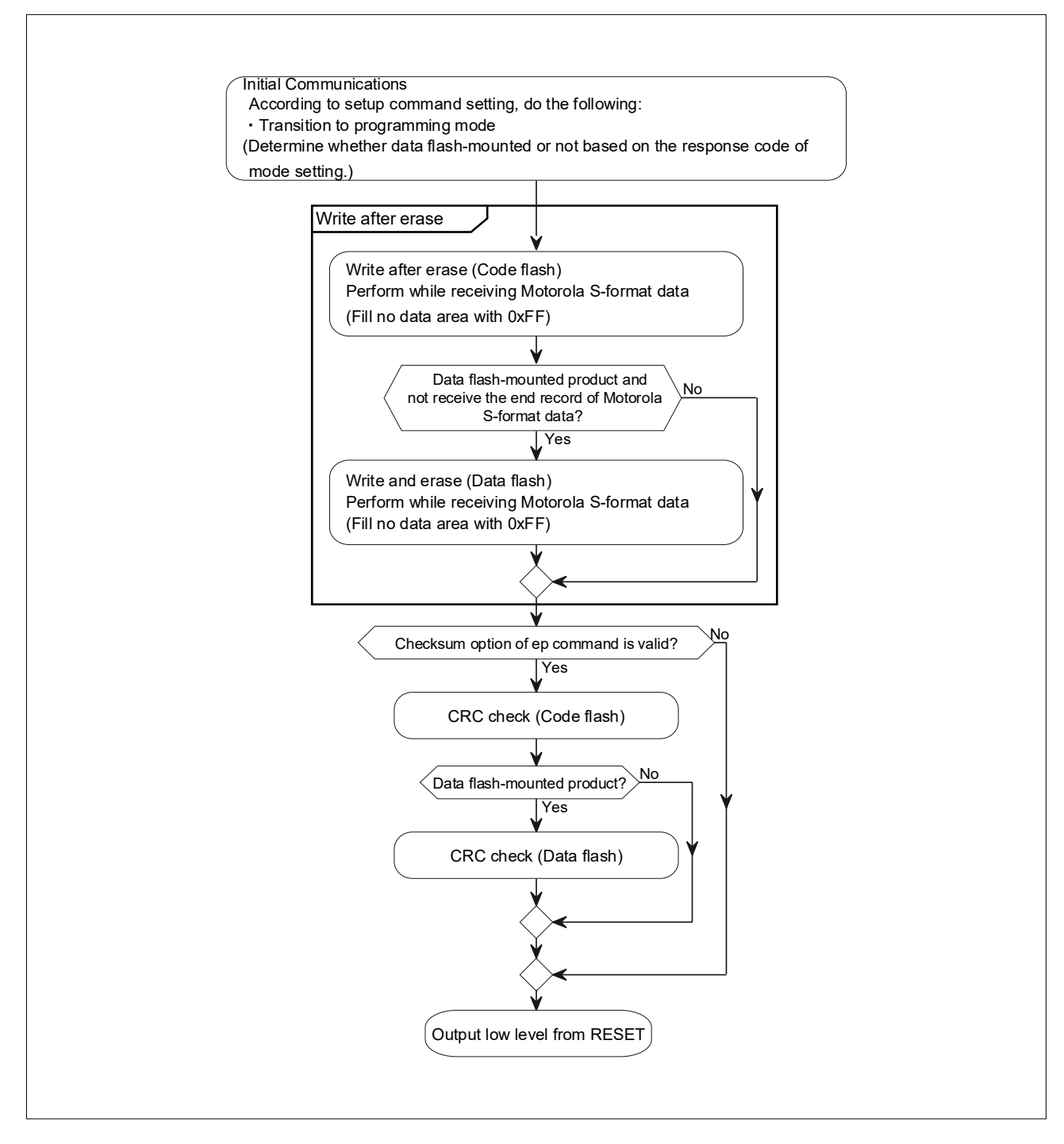

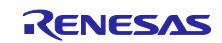

#### **3.6.3 Flow of Writing in Offline Mode**

<span id="page-14-0"></span>[Figure](#page-14-1) 3-6 shows the flow of writing processing by pushing the "SW1" switch.

#### <span id="page-14-1"></span>Figure 3-6 Offline Mode

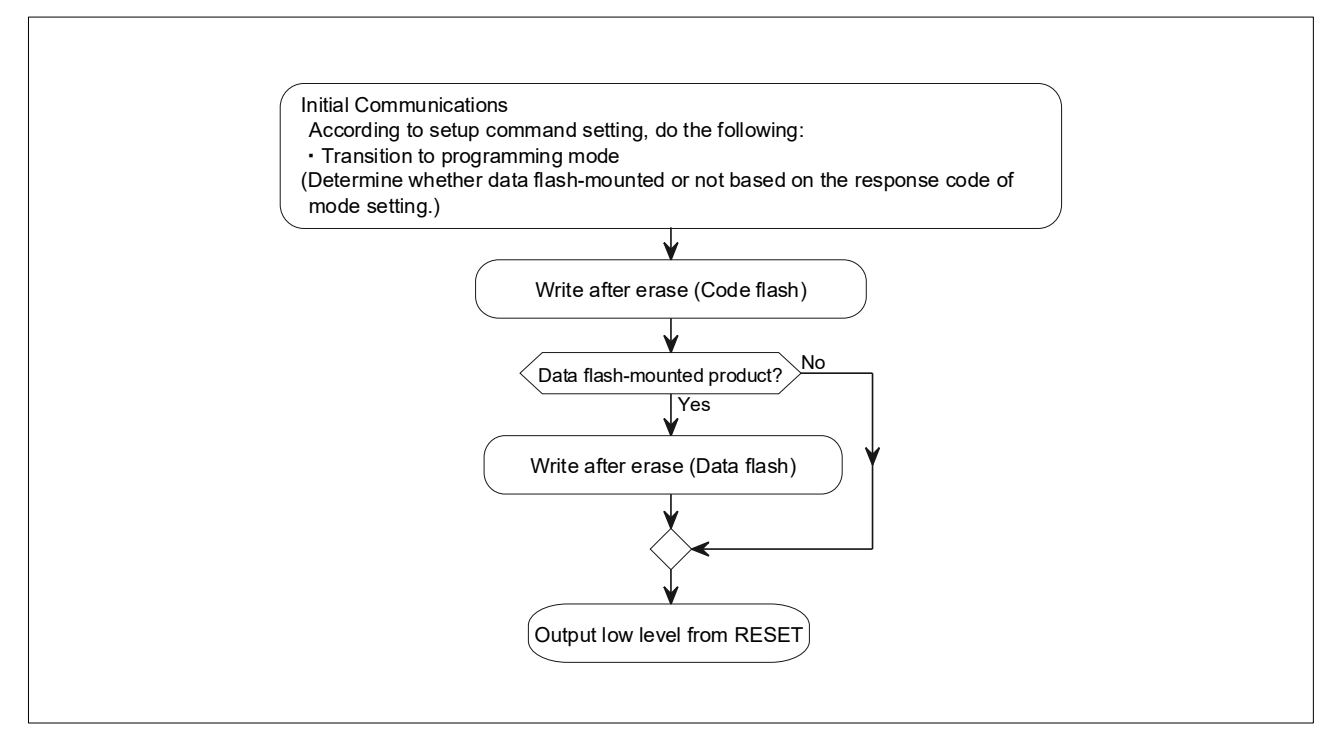

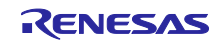

#### <span id="page-15-0"></span>**4. Hardware Descriptions**

#### <span id="page-15-1"></span>**4.1 Example of Hardware Configuration**

Figure 4-1 shows an example of the hardware configuration used in the application note.

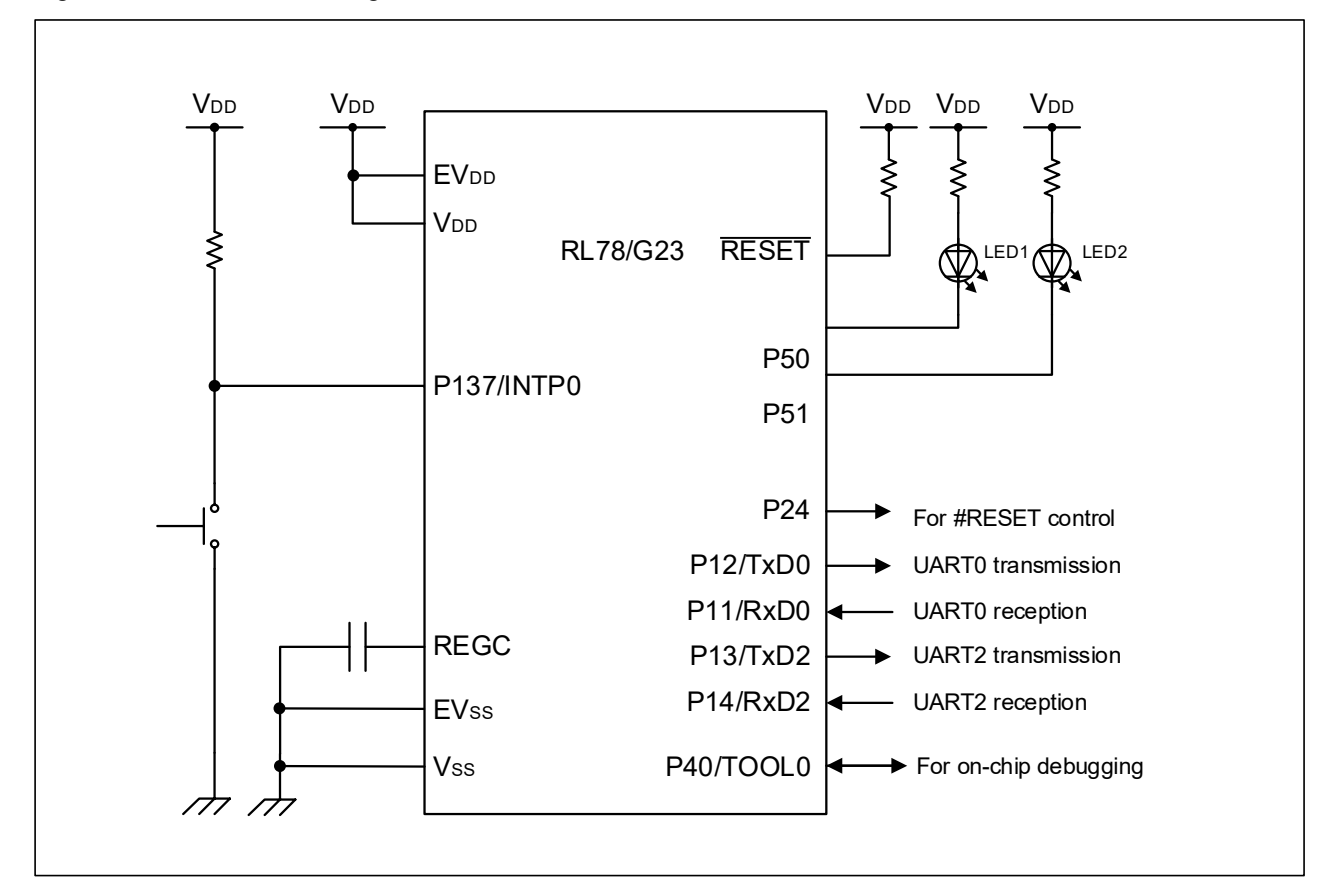

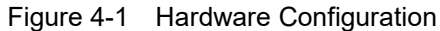

- Note 1. This simplified circuit diagram was created to show an overview of connections only. When actually designing your circuit, make sure the design includes appropriate pin handling and meets electrical characteristic requirements (connect each input-only port to  $V_{DD}$  or  $V_{SS}$  through a resistor.)
- Note 2. Connect any pins whose name begins with EVss to Vss, and any pins whose name begins with EV<sub>DD</sub> to V<sub>DD</sub>, respectively.
- Note 3. V<sub>DD</sub> must not be lower than the reset release voltage ( $V_L$ <sub>VD0</sub>) that is specified for the LVD0.

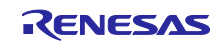

## <span id="page-16-0"></span>**4.2 Target Interface Specifications**

The following figures show how to connect the programmer board (RL78/G23) to the target MCU.

#### <span id="page-16-1"></span>**4.2.1 Single Line UART**

#### Figure 4-2 Single Line UART

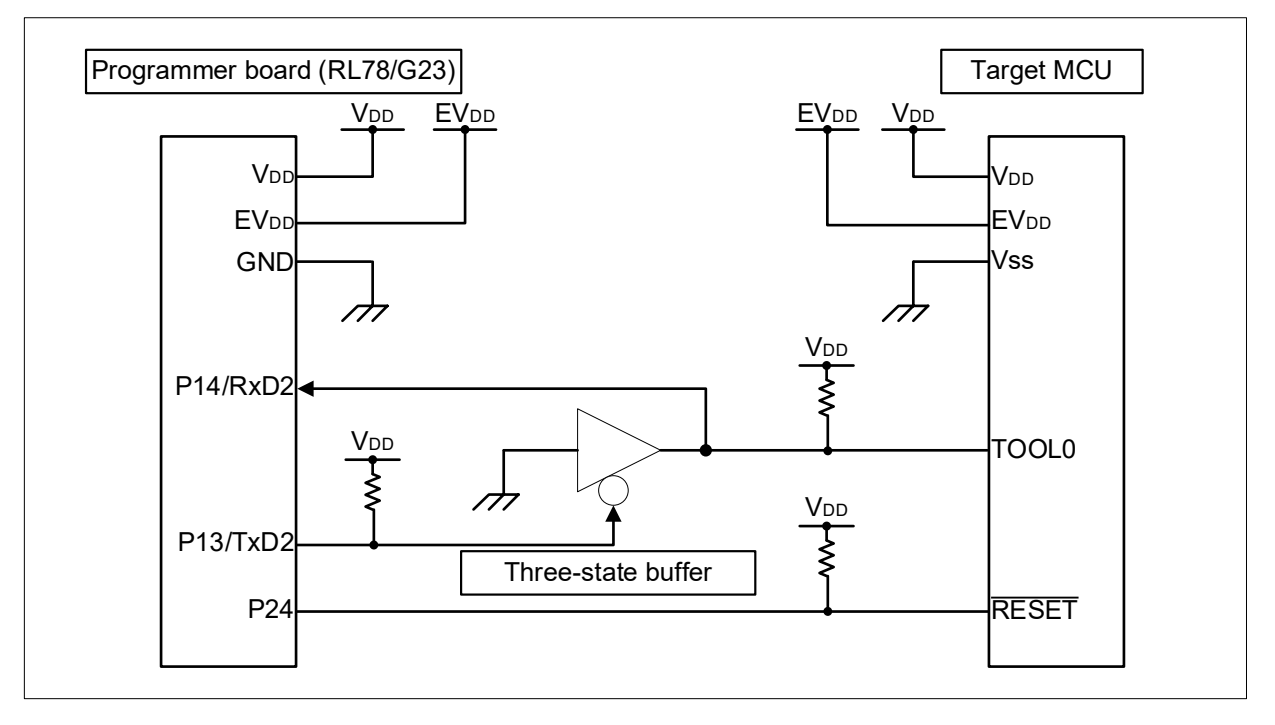

#### <span id="page-16-2"></span>**4.2.2 Dedicated UART**

Figure 4-3 Dedicated UART

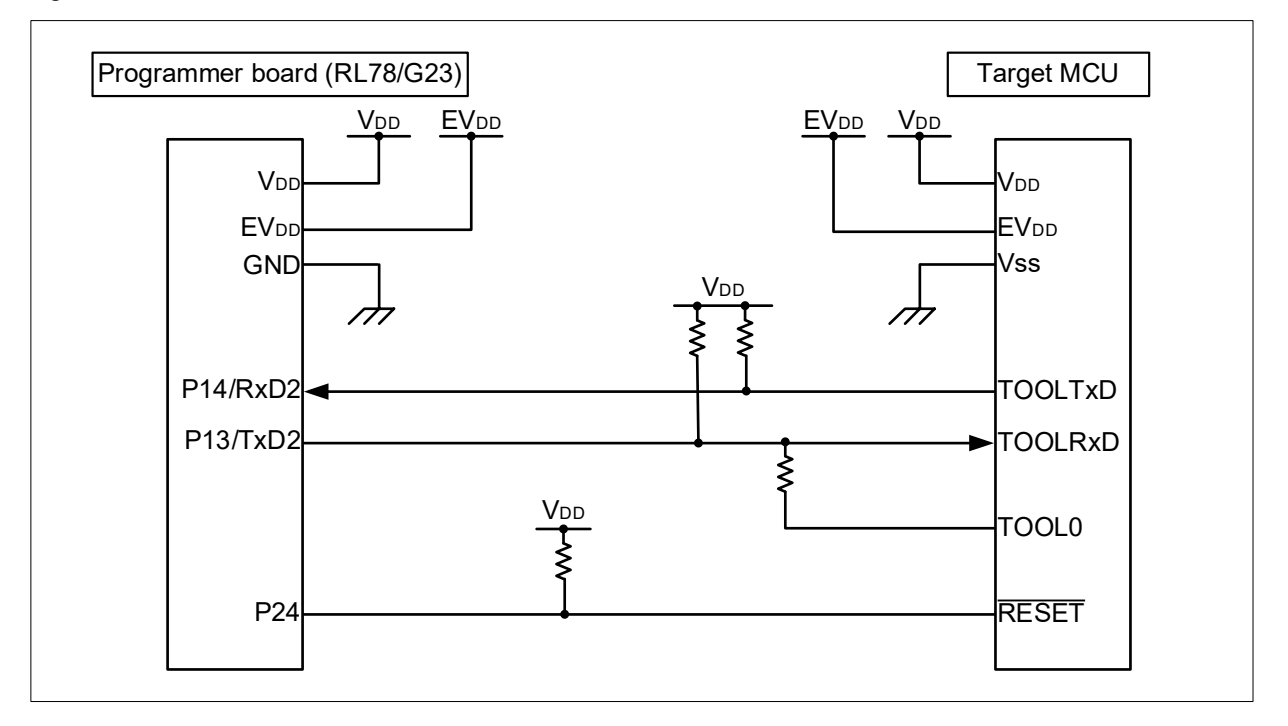

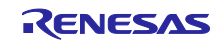

#### <span id="page-17-0"></span>**4.3 List of Pins to be Used**

[Table 4-1](#page-17-2) lists the pins to be used and their functions.

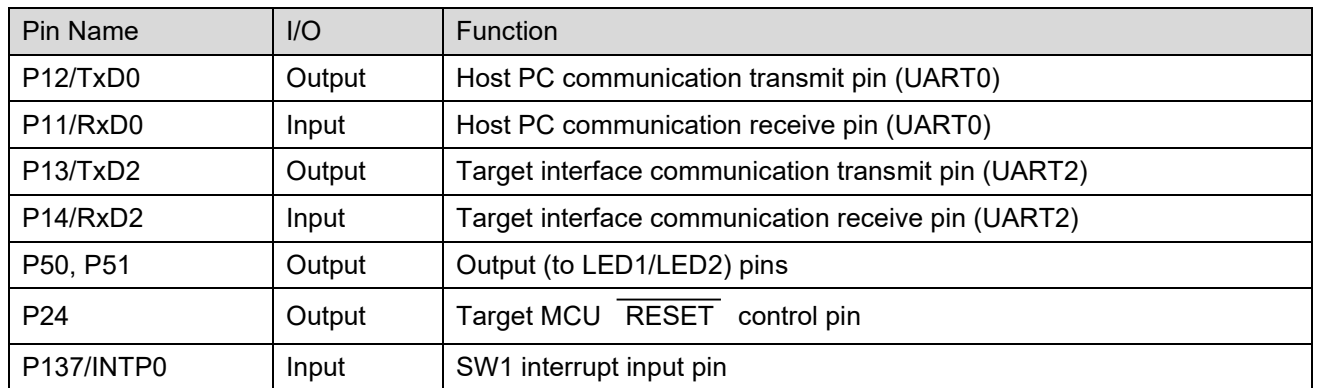

<span id="page-17-2"></span>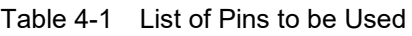

Caution In this application note, only the used pins are processed. When actually designing your circuit, make sure the design includes sufficient pin processing and meets electrical characteristic requirements.

## <span id="page-17-1"></span>**4.4 Setting of RL78/G23-128p Fast Prototyping Board**

When using the E2 emulator Lite or the E2 emulator for debugging, make the following settings for the RL78/G23-128p Fast Prototyping Board.

- ・ Cut the cut-patterns "TOOL0\_USB", "RESET", and "T\_RESET".
- ・ Short-circuit (between 2 and 3 pins) pin headers "J15", "J16", and "J19".

Set the operating voltages of VDD and EVDD with "J20".

For details, refer to RL78/G23-128p Fast Prototyping Board User's Manual (R20UT4870).

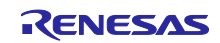

#### <span id="page-18-0"></span>**5. Software explanation**

#### <span id="page-18-1"></span>**5.1 Folder Structure**

[Figure](#page-18-2) 5-1 shows the folder structure of the sample program.

<span id="page-18-2"></span>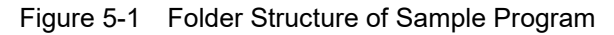

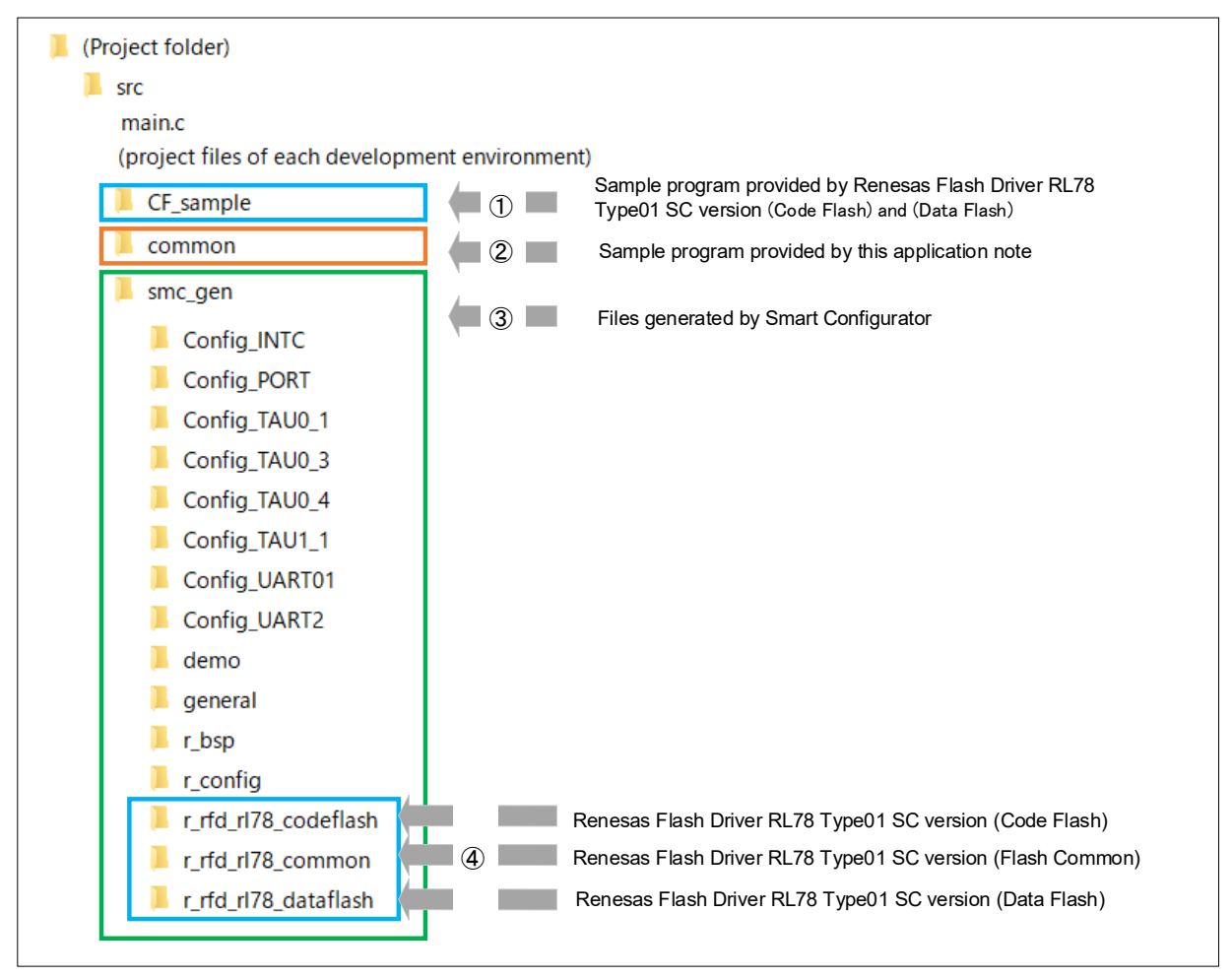

#### Remark

This sample program uses source files generated by Smart Configurator (SC). When source files are regenerated by Smart Configurator, download each Renesas Flash Driver RL78 Type01 SC version of ④ from Renesas Electronics website and copy them to the folder where Smart Configurator refers to. If source files are regenerated without copying each Renesas Flash Driver RL78 Type01 SC version, files under the folders  $\Phi$  are deleted. If you do not regenerate codes in Smart Configurator, downloading and copying are not required.

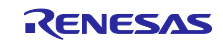

[Procedure]

- 1. Download the followings from Renesas Electronics website and unzip them in any folder.
	- RL78 Family Renesas Flash Driver RL78 Type 01 SC version (Flash Common) Sample Code [https://www.renesas.com/us/en/document/scd/rl78-family-renesas-flash-driver-rl78-type-](https://www.renesas.com/us/en/document/scd/rl78-family-renesas-flash-driver-rl78-type-01-sc-version-flash-common-sample-code?language=en&r=488891)[01-sc-version-flash-common-sample-code?language=en&r=488891](https://www.renesas.com/us/en/document/scd/rl78-family-renesas-flash-driver-rl78-type-01-sc-version-flash-common-sample-code?language=en&r=488891)
	- ・ RL78 Family Renesas Flash Driver RL78 Type 01 SC version (Code Flash) Sample Code [https://www.renesas.com/jp/ja/document/scd/rl78-family-renesas-flash-driver-rl78-type-01](https://www.renesas.com/jp/ja/document/scd/rl78-family-renesas-flash-driver-rl78-type-01-sc-version-code-flash-sample-code?r=488891) [sc-version-code-flash-sample-code?r=488891](https://www.renesas.com/jp/ja/document/scd/rl78-family-renesas-flash-driver-rl78-type-01-sc-version-code-flash-sample-code?r=488891)
	- RL78 Family Renesas Flash Driver RL78 Type 01 SC version (Data Flash) Sample Code [https://www.renesas.com/us/en/document/scd/rl78-family-renesas-flash-driver-rl78-type-](https://www.renesas.com/us/en/document/scd/rl78-family-renesas-flash-driver-rl78-type-01-sc-version-data-flash-sample-code?language=en&r=488891)[01-sc-version-data-flash-sample-code?language=en&r=488891](https://www.renesas.com/us/en/document/scd/rl78-family-renesas-flash-driver-rl78-type-01-sc-version-data-flash-sample-code?language=en&r=488891)
- 2. Start Smart Configurator and click "Components" tab.

Figure 5-2 Select Smart Configurator "Components" tab

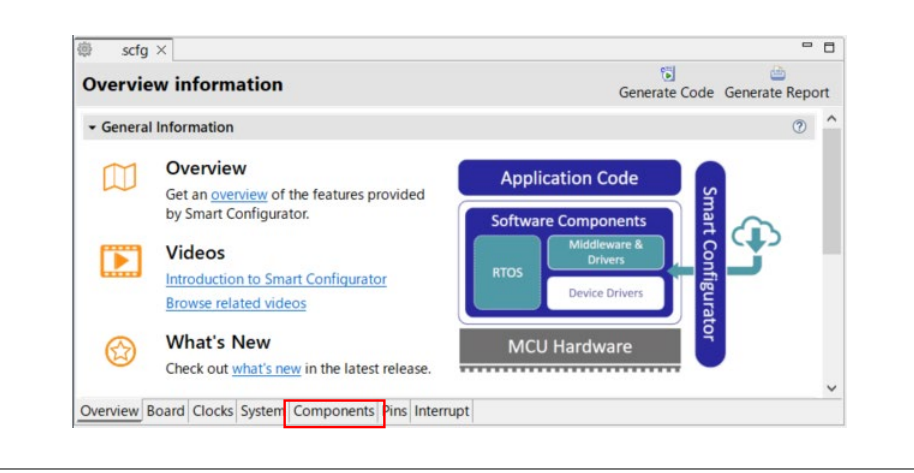

3. Click "addition Add component" button to open "New Component" dialog.

Figure 5-3 Smart Configurator "Add component" button

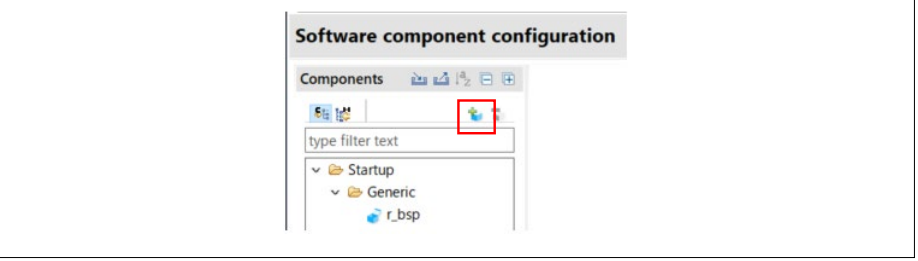

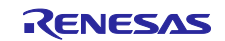

4. Click "Configure general settings" in "New Component" dialog.

Figure 5-4 Smart Configurator "Configure general settings"

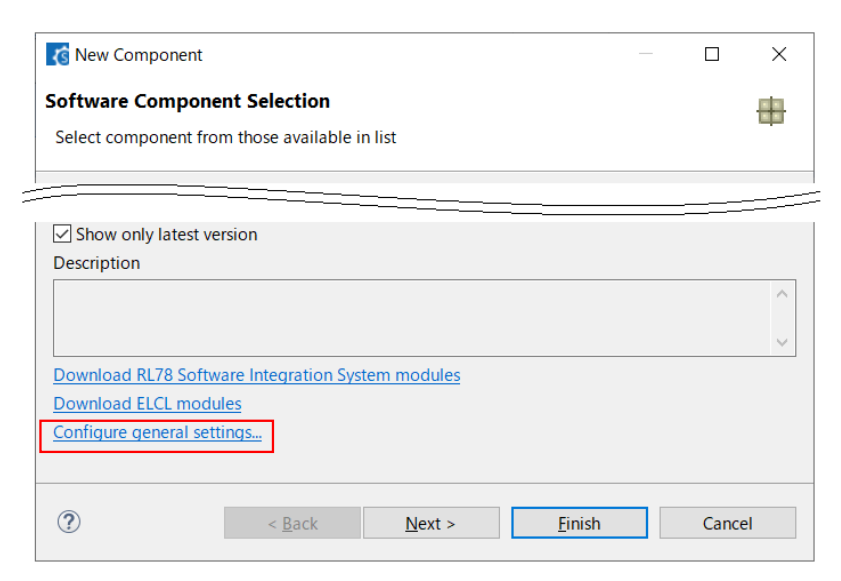

5. Click "Module Download" in "Preferences" dialog.

Figure 5-5 Smart Configurator "Preferences" dialog (1/2)

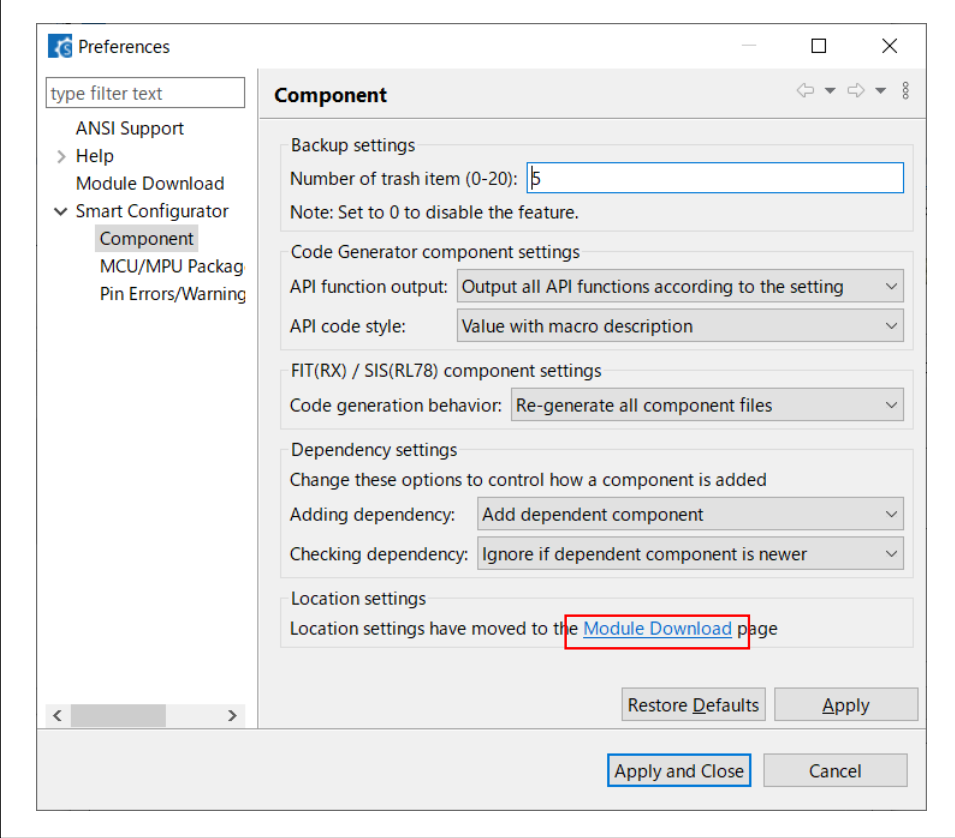

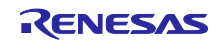

6. Click "Location(RL78)" in "Preferences" dialog.

Figure 5-6 Smart Configurator "Preferences" dialog (2/2)

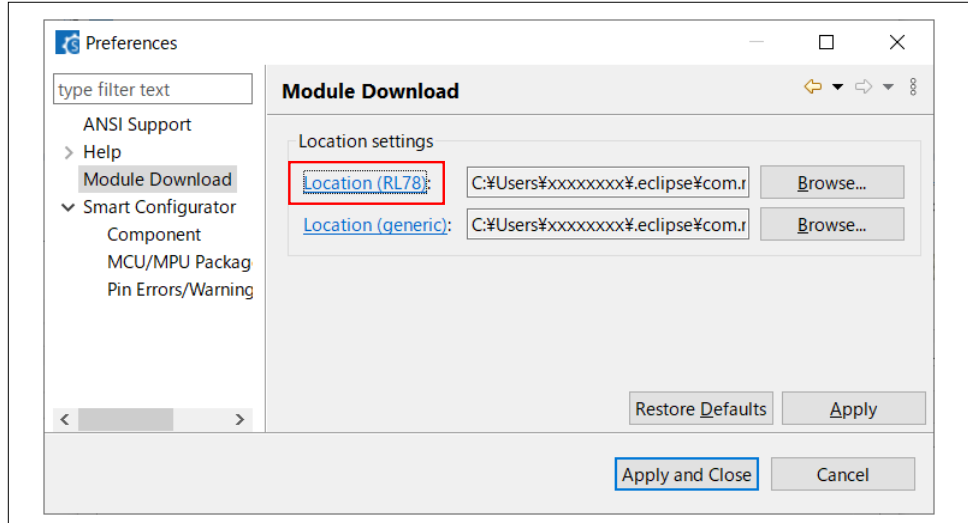

7. Copy ".xml" files and ".zip" files unzipped in Step 1 to the folder opened in Windows Explorer.

Figure 5-7 Copy Renesas Flash Driver RL78 Type01 (SC version)

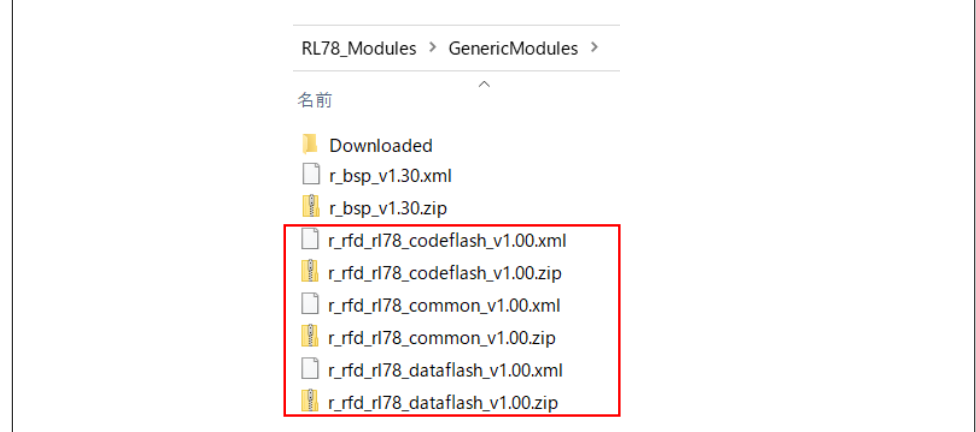

- 8. Click "Apply and Close" in "Preferences" dialog. Then click "Finish" in "New Component" dialog.
- 9. Restart Smart Configurator before regeneration to make Smart Configurator recognize Renesas Flash Driver RL78 Type01 copied in Step 7.

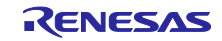

#### <span id="page-22-0"></span>**5.2 Setting of Option Byte**

[Table 5-1](#page-22-3) shows the option byte settings used in this sample program.

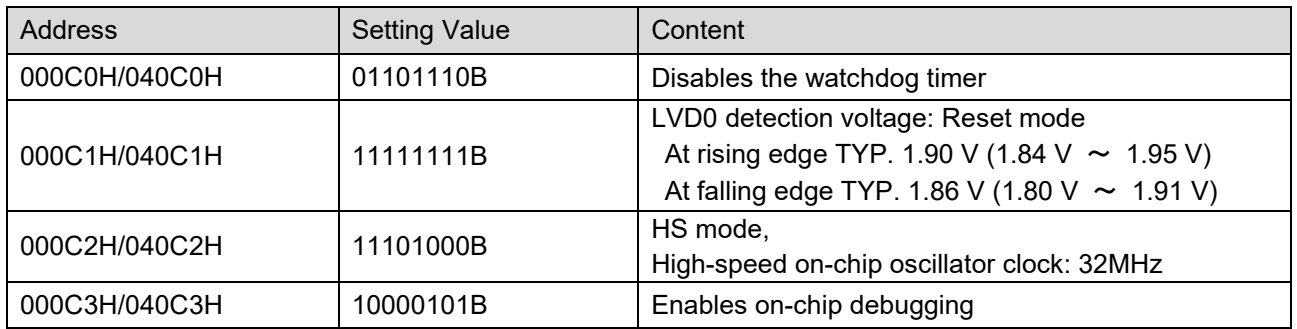

<span id="page-22-3"></span>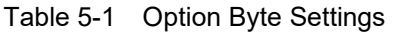

RL78/G23's option bytes consist of user option bytes (000C0H to 000C2H) and on-chip debug option byte (000C3H).

## <span id="page-22-1"></span>**5.3 On-chip Debug Security ID**

To protect against third parties reading the contents of memory, RL78/G23 has an area in the range from 000C4H to 000CDH to hold the security ID code for on-chip debugging.

#### <span id="page-22-2"></span>**5.4 Section Settings**

[Table](#page-23-0) 5-2 shows the CC-RL section settings.

- Sections beginning with "." are reserved by the compiler.
- ・ Sections beginning with "RFD\_" or "SMP\_" are defined by the specifications of the Renesas Flash Driver RL78 Type01(RFD) and its sample program.
- ・ Sections "FP\_DATA" and "FP\_CODE" are prepared for storing data to be written to the target MCU.
- ・ Though reserved section names of IAR vary, IAR has a similar section configuration.

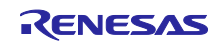

<span id="page-23-0"></span>Table 5-2 List of Section

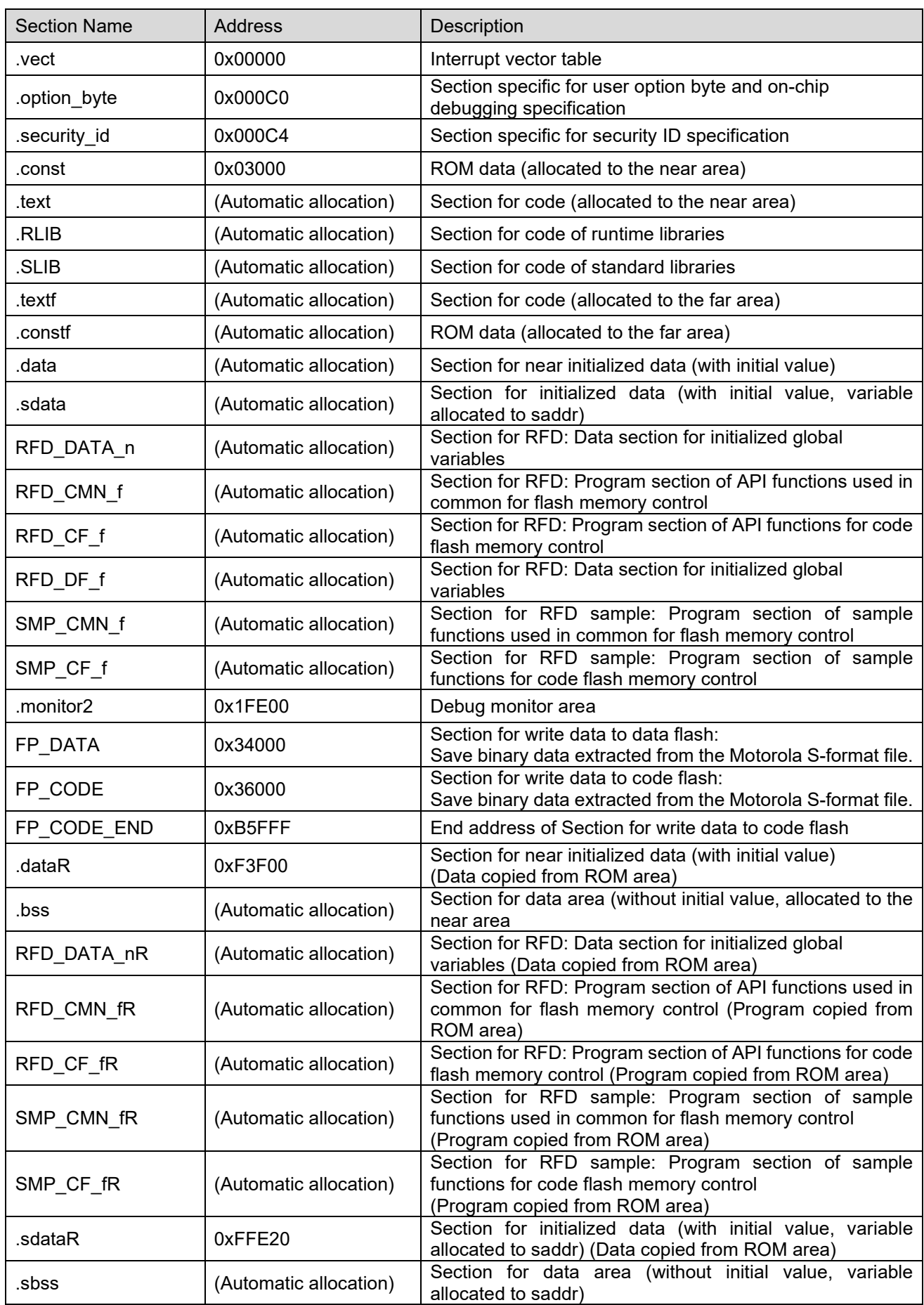

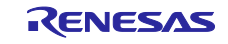

#### <span id="page-24-0"></span>**5.4.1 Data Flash Area (0xF1000 - 0xF2FFF, 8KB)**

The information set by the setup command is stored at the start address (0xF1000) of the data flash memory as a COMMAND\_DATA structure.

The programmer board reads the information set by the setup command from the data flash memory during the startup.

[Table 5-3](#page-24-1) shows the specifications of the COMMAND\_DATA structure.

<span id="page-24-1"></span>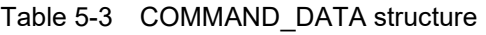

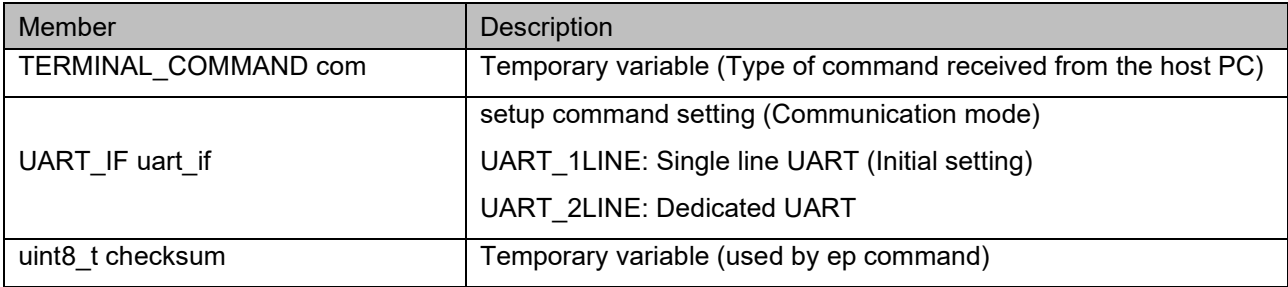

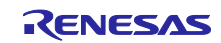

#### <span id="page-25-0"></span>**5.5 Smart Configurator Settings**

The peripherals of RL78/G23 on the programmer board set by Smart Configurator are shown below.

- (1) Initialize the I/O Port.
	- ・ Set P24, P50 and P51 to an output port.
- (2) Initialize the Serial Array Unit.
	- ・ Use UART0. (P12 is used as TXD0, P11 is used as RXD0)
	- Set the Operation clock to CK00, set the Clock source to fCLK/2.
	- ・ Set the Transfer mode to Single transfer mode.
	- ・ Set the Data length to 8 bits.
	- Set the Transfer direction to LSB.
	- ・ Set the Parity to None.
	- ・ Set the Stop bit length to 1 bit.
	- ・ Set the Transfer data level to Non-reverse.
	- Set the Transfer rate to 115200bps.
	- ・ Use UART2. (P13 is used as TXD2, P14 is used as RXD2)
	- Set the Operation clock to CK10, set the Clock source to fCLK/2.
	- Set the Transfer mode to Single transfer mode.
	- ・ Set the Data length to 8 bits.
	- Set the Transfer direction to LSB.
	- ・ Set the Parity to None.
	- Set the Stop bit length to 2 bits (Transmission) and 1 bit (Reception).
	- Set the Transfer data level to Non-reverse.
	- ・ Set the Transfer rate to 115200bps.
	- Set the Transmit end interrupt priority (INTST2) to Level 2.
	- Set the Reception end interrupt priority (INTSR2) to Level 2.
- (3) Initialize the External Interrupt
	- Use INTP0.
	- Set the Valid edge to Falling edge.

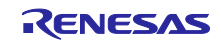

- (4) Initialize the Timer Array Unit
	- Use TAU0\_1 as Interval Timer by 8 bit counter mode.
	- ・ Set the Operation clock to CK02.
	- ・ Set the Clock source to fCLK/2.
	- Set the Operation mode to Lower 8 bits.
	- ・ Set the Interval value (lower 8 bits) to 240ns.
	- Check the Use End of timer channel 1 count, generate an interrupt (INTTM01) and set the Priority to Level 2.
	- ・ Use TAU0\_3 as Interval Timer by 8 bit counter mode.
	- ・ Set the Operation clock to CK03.
	- Set the Clock source to fCLK/2^8.
	- Set the Operation mode to Lower 8 bits.
	- Set the Interval value (lower 8 bits) to 1ms.
	- Check the Use End of timer channel 3 count, generate an interrupt (INTTM03)
	- ・ Use TAU0\_4 as Interval Timer by 16 bit counter mode.
	- Set the Operation clock to CK00.
	- Set the Clock source to fCLK/2^8.
	- ・ Set the Interval value (16 bits) to 500ms.
	- Check the Use End of timer channel 4 count, generate an interrupt (INTTM04)
	- ・ Use TAU1\_1 as Interval Timer by 8 bit counter mode.
	- Set the Operation clock to CK12.
	- ・ Set the Clock source to fCLK/2.
	- Set the Operation mode to Lower 8 bits.
	- ・ Set the Interval value (lower 8 bits) to 1us.
	- Check the Use End of timer channel 1 count, generate an interrupt (INTTM11)
	- ・ Use TAU1\_3 as Interval Timer by 8 bit counter mode.
	- Set the Operation clock to CK10.
	- Set the Clock source to fCLK.
	- Set the Operation mode to Lower 8 bits.
	- Set the Interval value (lower 8 bits) to 90us.
	- ・ Check the Use End of timer channel 3 count, generate an interrupt (INTTM13) and set the Priority to Level 2.
- (5) Initialize the Voltage Detector
	- Set the Operation mode to Reset mode. Set the Reset generation level (VLVD0) to 1.86V.

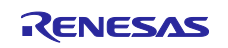

## <span id="page-27-0"></span>**5.6 List of Functions**

Table 5-4 shows the sample program functions.

Table 5-4 List of Functions

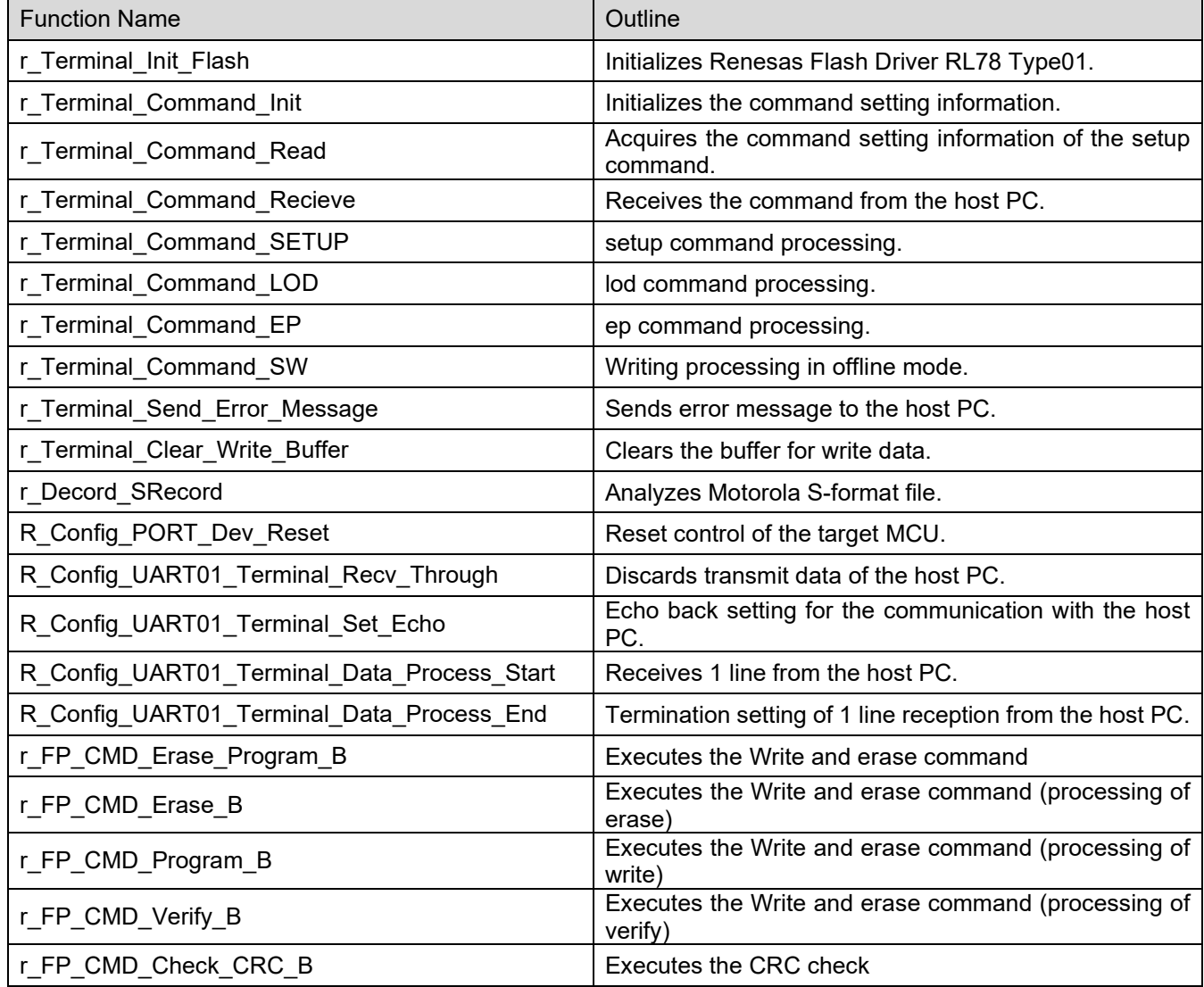

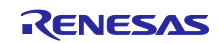

# <span id="page-28-0"></span>**5.7 Specification of Functions**

The function specifications of the sample code are shown below.

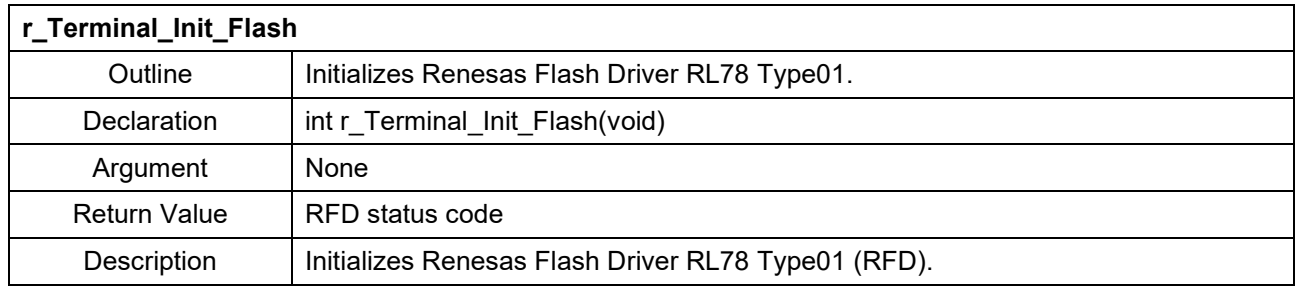

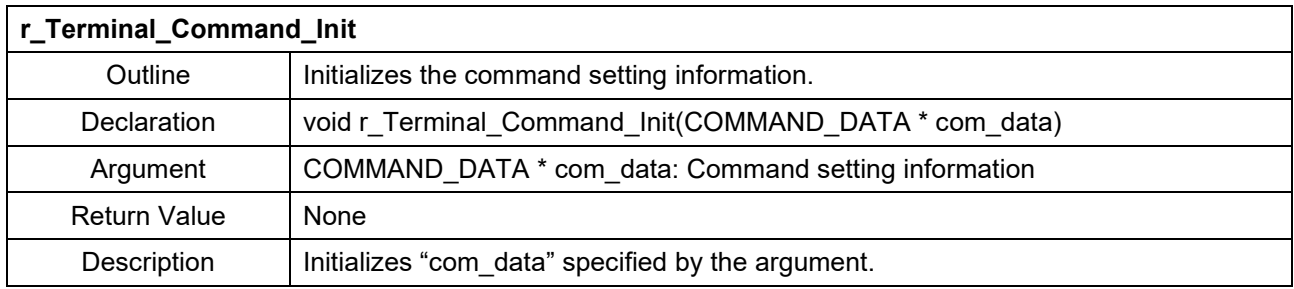

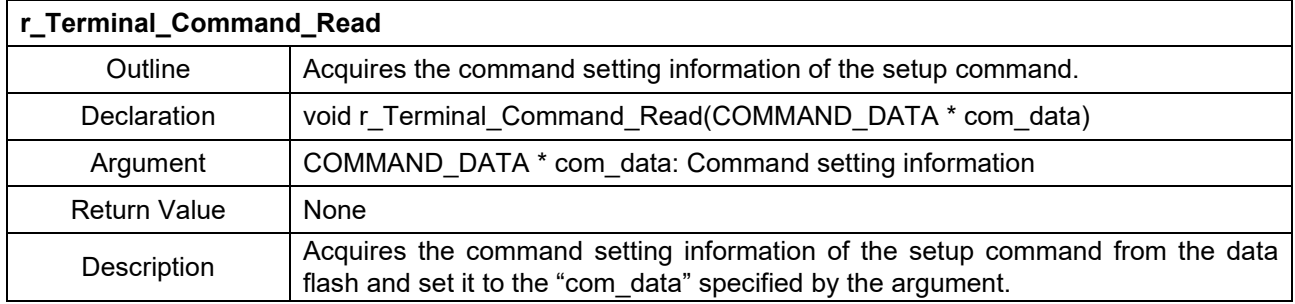

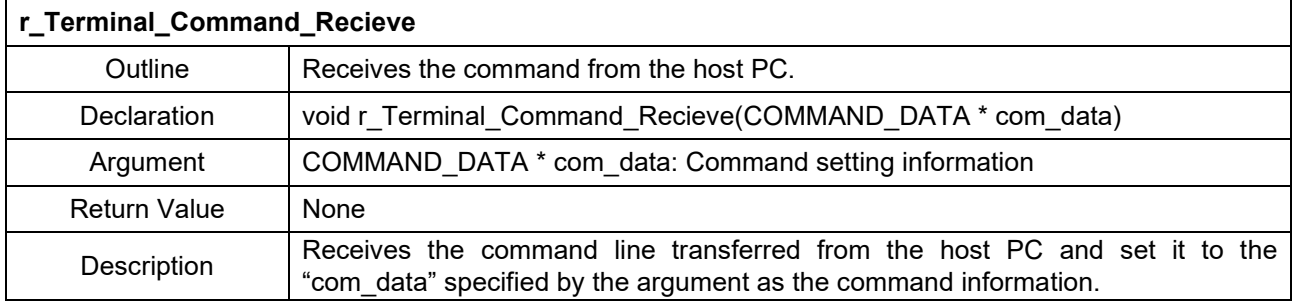

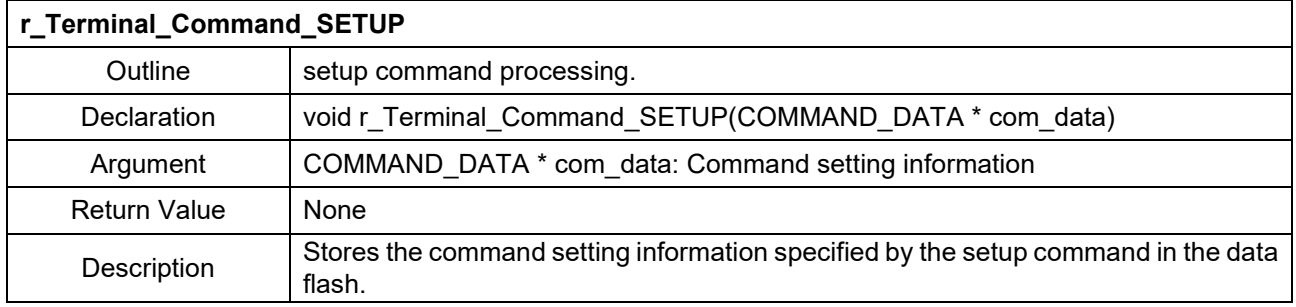

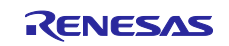

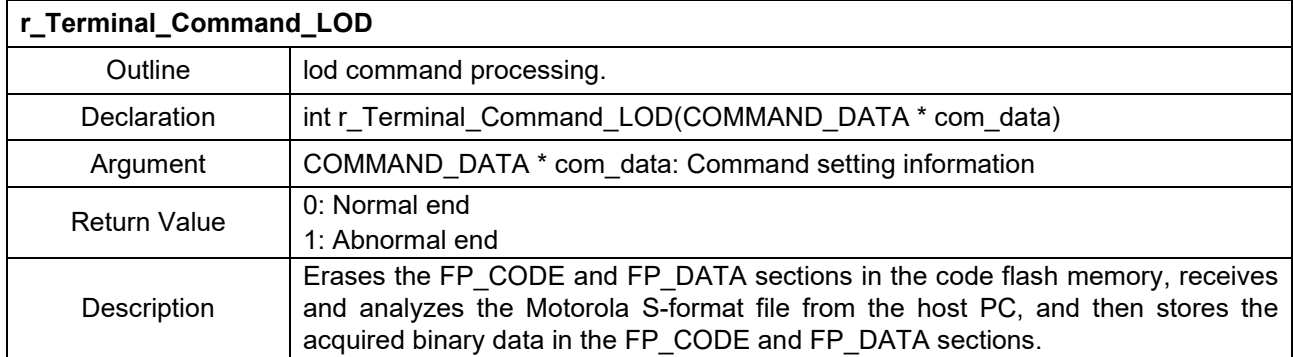

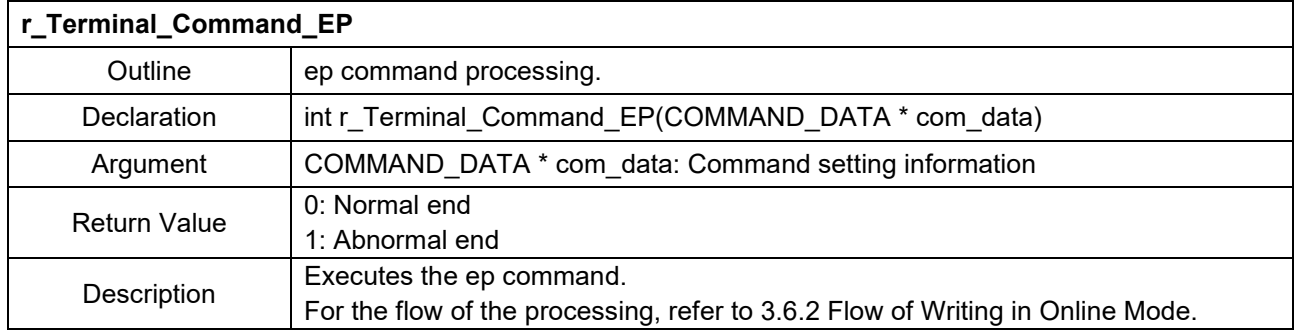

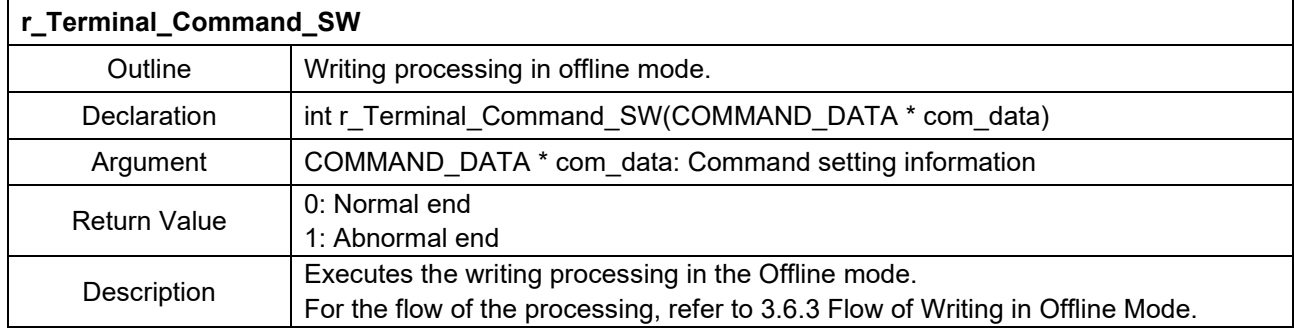

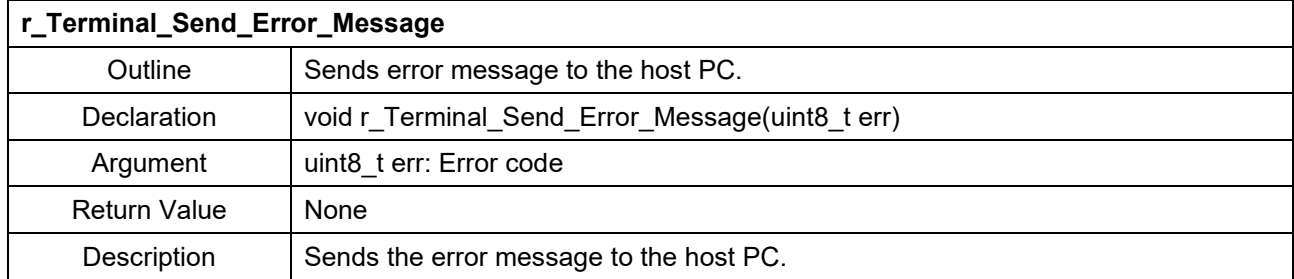

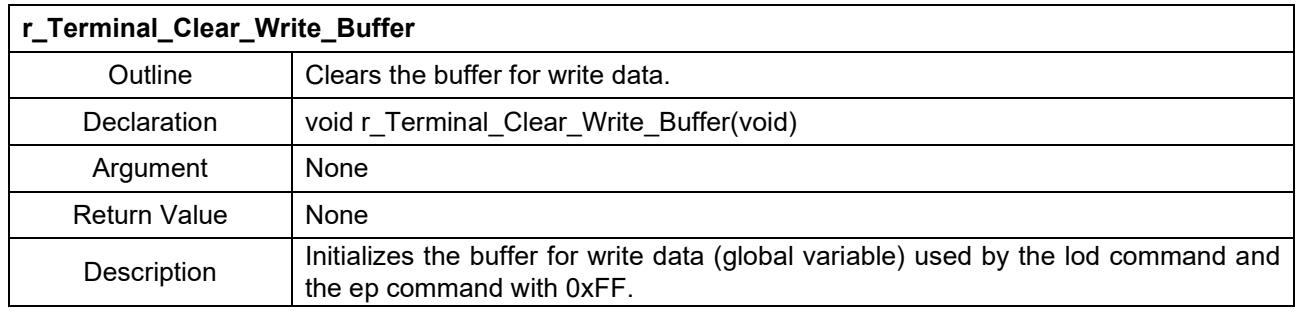

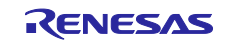

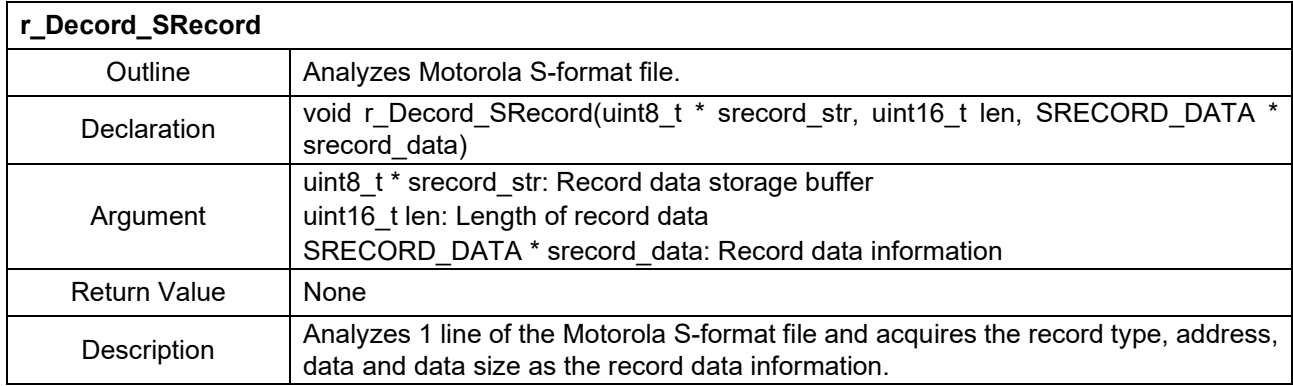

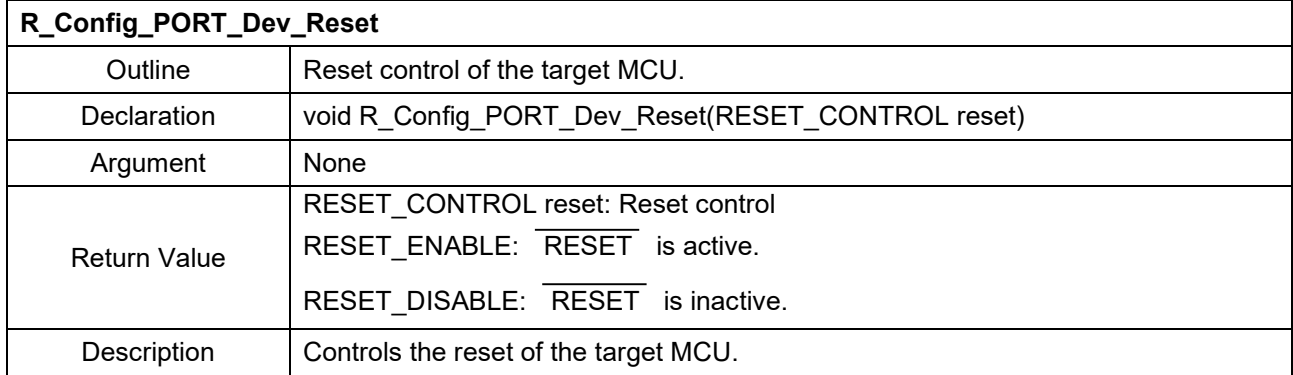

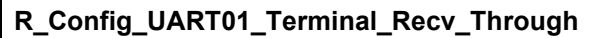

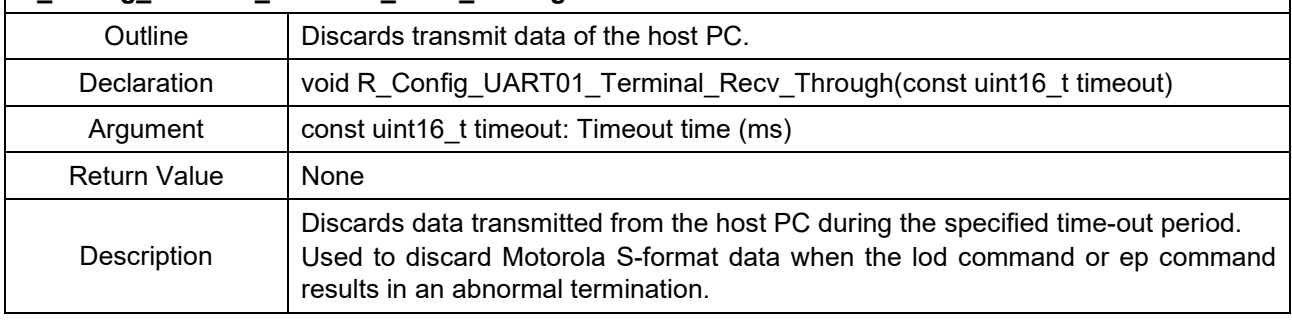

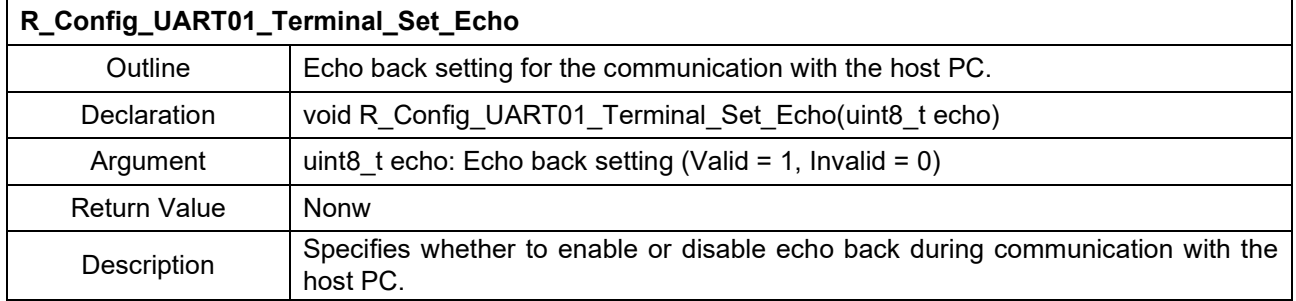

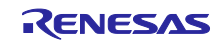

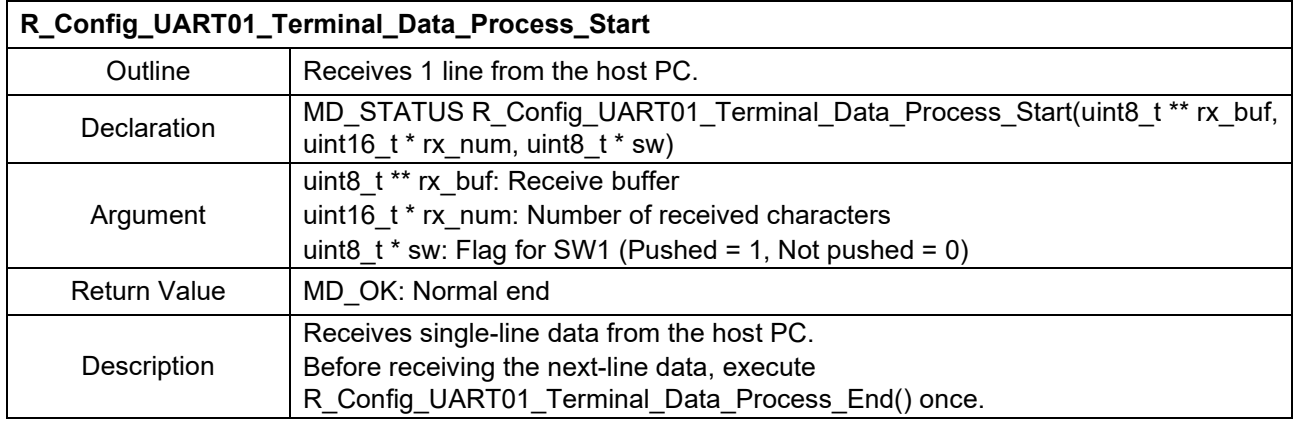

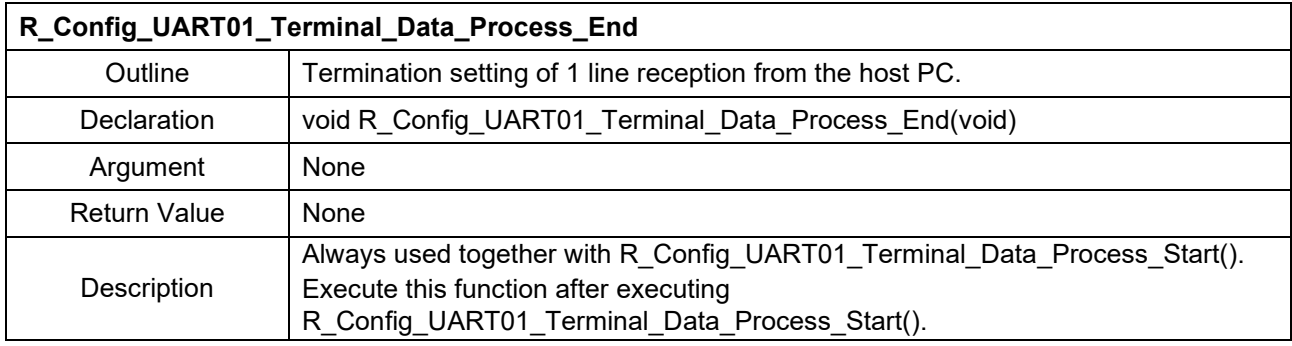

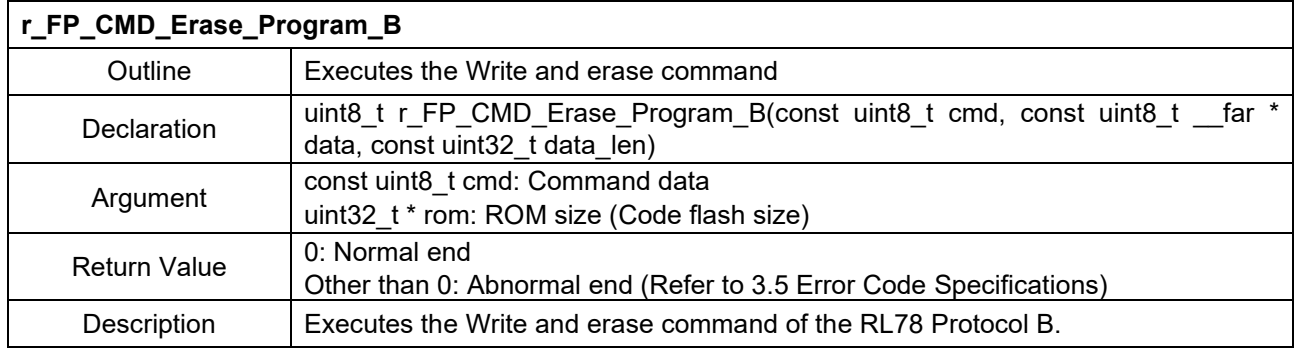

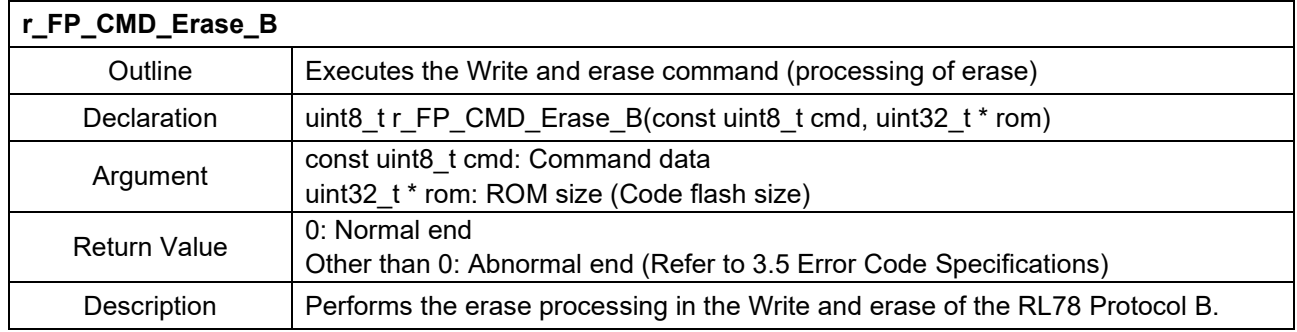

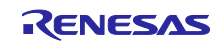

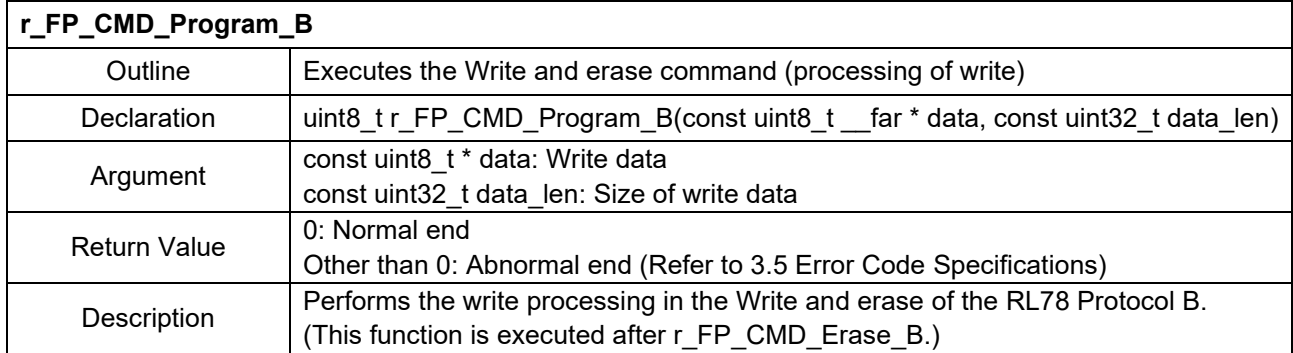

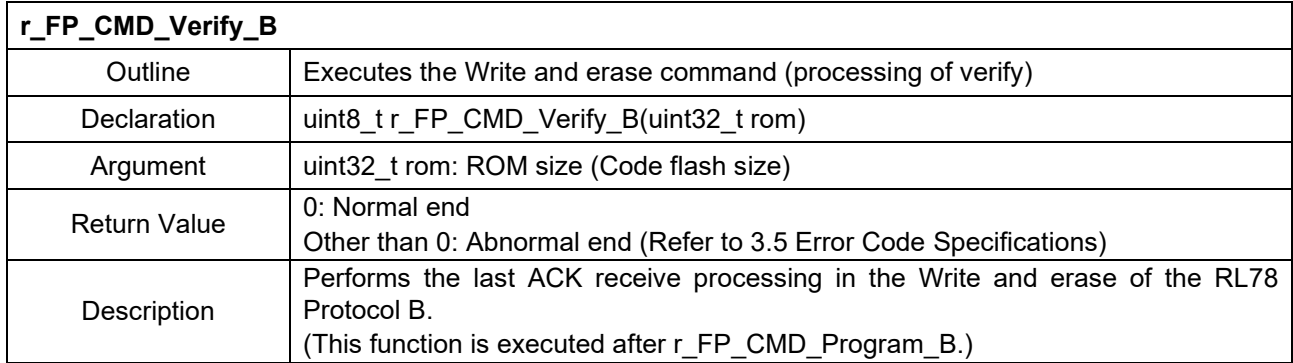

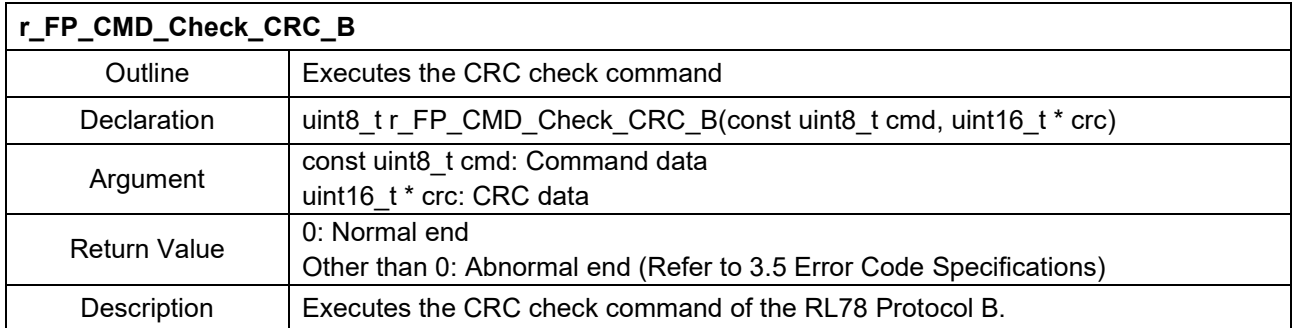

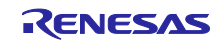

#### <span id="page-33-0"></span>**6. Reference Documents**

RL78/G23 User's Manual: Hardware (R01UH0896)

RL78 Family RL78 Microcontroller (RL78 Protocol B) Serial Programming Guide (R01AN6332)

RL78 Family Renesas Flash Driver RL78 Type 01 User's Manual (R20UT4830)

RL78 Family Renesas Flash Driver RL78 Type 01 SC version (Code Flash) (R20AN0653)

RL78 Family Renesas Flash Driver RL78 Type 01 SC version (Data Flash) (R20AN0654)

RL78/G23-128p Fast Prototyping Board User's Manual (R20UT4870)

The latest versions can be downloaded from the Renesas Electronics website.

All trademarks and registered trademarks are the property of their respective owners.

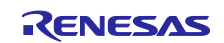

# **Revision History**

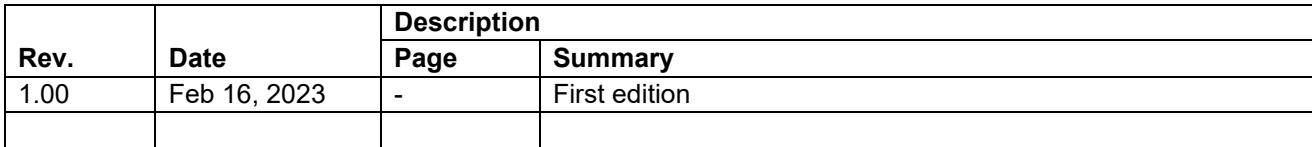

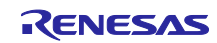

#### **General Precautions in the Handling of Microprocessing Unit and Microcontroller Unit Products**

The following usage notes are applicable to all Microprocessing unit and Microcontroller unit products from Renesas. For detailed usage notes on the products covered by this document, refer to the relevant sections of the document as well as any technical updates that have been issued for the products.

#### 1. Precaution against Electrostatic Discharge (ESD)

A strong electrical field, when exposed to a CMOS device, can cause destruction of the gate oxide and ultimately degrade the device operation. Steps must be taken to stop the generation of static electricity as much as possible, and quickly dissipate it when it occurs. Environmental control must be adequate. When it is dry, a humidifier should be used. This is recommended to avoid using insulators that can easily build up static electricity. Semiconductor devices must be stored and transported in an anti-static container, static shielding bag or conductive material. All test and measurement tools including work benches and floors must be grounded. The operator must also be grounded using a wrist strap. Semiconductor devices must not be touched with bare hands. Similar precautions must be taken for printed circuit boards with mounted semiconductor devices.

#### 2. Processing at power-on

The state of the product is undefined at the time when power is supplied. The states of internal circuits in the LSI are indeterminate and the states of register settings and pins are undefined at the time when power is supplied. In a finished product where the reset signal is applied to the external reset pin, the states of pins are not guaranteed from the time when power is supplied until the reset process is completed. In a similar way, the states of pins in a product that is reset by an on-chip power-on reset function are not guaranteed from the time when power is supplied until the power reaches the level at which resetting is specified.

3. Input of signal during power-off state

Do not input signals or an I/O pull-up power supply while the device is powered off. The current injection that results from input of such a signal or I/O pull-up power supply may cause malfunction and the abnormal current that passes in the device at this time may cause degradation of internal elements. Follow the guideline for input signal during power-off state as described in your product documentation.

4. Handling of unused pins

Handle unused pins in accordance with the directions given under handling of unused pins in the manual. The input pins of CMOS products are generally in the high-impedance state. In operation with an unused pin in the open-circuit state, extra electromagnetic noise is induced in the vicinity of the LSI, an associated shoot-through current flows internally, and malfunctions occur due to the false recognition of the pin state as an input signal become possible.

5. Clock signals

After applying a reset, only release the reset line after the operating clock signal becomes stable. When switching the clock signal during program execution, wait until the target clock signal is stabilized. When the clock signal is generated with an external resonator or from an external oscillator during a reset, ensure that the reset line is only released after full stabilization of the clock signal. Additionally, when switching to a clock signal produced with an external resonator or by an external oscillator while program execution is in progress, wait until the target clock signal is stable.

6. Voltage application waveform at input pin

Waveform distortion due to input noise or a reflected wave may cause malfunction. If the input of the CMOS device stays in the area between  $V_{IL}$ (Max.) and V<sub>IH</sub> (Min.) due to noise, for example, the device may malfunction. Take care to prevent chattering noise from entering the device when the input level is fixed, and also in the transition period when the input level passes through the area between  $V_{IL}$  (Max.) and  $V_{IH}$  (Min.).

7. Prohibition of access to reserved addresses

Access to reserved addresses is prohibited. The reserved addresses are provided for possible future expansion of functions. Do not access these addresses as the correct operation of the LSI is not guaranteed.

#### 8. Differences between products

Before changing from one product to another, for example to a product with a different part number, confirm that the change will not lead to problems. The characteristics of a microprocessing unit or microcontroller unit products in the same group but having a different part number might differ in terms of internal memory capacity, layout pattern, and other factors, which can affect the ranges of electrical characteristics, such as characteristic values, operating margins, immunity to noise, and amount of radiated noise. When changing to a product with a different part number, implement a systemevaluation test for the given product.

#### **Notice**

- 1. Descriptions of circuits, software and other related information in this document are provided only to illustrate the operation of semiconductor products and application examples. You are fully responsible for the incorporation or any other use of the circuits, software, and information in the design of your product or system. Renesas Electronics disclaims any and all liability for any losses and damages incurred by you or third parties arising from the use of these circuits, software, or information.
- 2. Renesas Electronics hereby expressly disclaims any warranties against and liability for infringement or any other claims involving patents, copyrights, or other intellectual property rights of third parties, by or arising from the use of Renesas Electronics products or technical information described in this document, including but not limited to, the product data, drawings, charts, programs, algorithms, and application examples.
- 3. No license, express, implied or otherwise, is granted hereby under any patents, copyrights or other intellectual property rights of Renesas Electronics or others.
- 4. You shall be responsible for determining what licenses are required from any third parties, and obtaining such licenses for the lawful import, export, manufacture, sales, utilization, distribution or other disposal of any products incorporating Renesas Electronics products, if required.
- 5. You shall not alter, modify, copy, or reverse engineer any Renesas Electronics product, whether in whole or in part. Renesas Electronics disclaims any and all liability for any losses or damages incurred by you or third parties arising from such alteration, modification, copying or reverse engineering.
- 6. Renesas Electronics products are classified according to the following two quality grades: "Standard" and "High Quality". The intended applications for each Renesas Electronics product depends on the product's quality grade, as indicated below.
	- "Standard": Computers; office equipment; communications equipment; test and measurement equipment; audio and visual equipment; home electronic appliances; machine tools; personal electronic equipment; industrial robots; etc.

"High Quality": Transportation equipment (automobiles, trains, ships, etc.); traffic control (traffic lights); large-scale communication equipment; key financial terminal systems; safety control equipment; etc.

Unless expressly designated as a high reliability product or a product for harsh environments in a Renesas Electronics data sheet or other Renesas Electronics document, Renesas Electronics products are not intended or authorized for use in products or systems that may pose a direct threat to human life or bodily injury (artificial life support devices or systems; surgical implantations; etc.), or may cause serious property damage (space system; undersea repeaters; nuclear power control systems; aircraft control systems; key plant systems; military equipment; etc.). Renesas Electronics disclaims any and all liability for any damages or losses incurred by you or any third parties arising from the use of any Renesas Electronics product that is inconsistent with any Renesas Electronics data sheet, user's manual or other Renesas Electronics document.

- 7. No semiconductor product is absolutely secure. Notwithstanding any security measures or features that may be implemented in Renesas Electronics hardware or software products, Renesas Electronics shall have absolutely no liability arising out of any vulnerability or security breach, including but not limited to any unauthorized access to or use of a Renesas Electronics product or a system that uses a Renesas Electronics product. RENESAS ELECTRONICS DOES NOT WARRANT OR GUARANTEE THAT RENESAS ELECTRONICS PRODUCTS, OR ANY SYSTEMS CREATED USING RENESAS ELECTRONICS PRODUCTS WILL BE INVULNERABLE OR FREE FROM CORRUPTION, ATTACK, VIRUSES, INTERFERENCE, HACKING, DATA LOSS OR THEFT, OR OTHER SECURITY INTRUSION ("Vulnerability Issues"). RENESAS ELECTRONICS DISCLAIMS ANY AND ALL RESPONSIBILITY OR LIABILITY ARISING FROM OR RELATED TO ANY VULNERABILITY ISSUES. FURTHERMORE, TO THE EXTENT PERMITTED BY APPLICABLE LAW, RENESAS ELECTRONICS DISCLAIMS ANY AND ALL WARRANTIES, EXPRESS OR IMPLIED, WITH RESPECT TO THIS DOCUMENT AND ANY RELATED OR ACCOMPANYING SOFTWARE OR HARDWARE, INCLUDING BUT NOT LIMITED TO THE IMPLIED WARRANTIES OF MERCHANTABILITY, OR FITNESS FOR A PARTICULAR PURPOSE.
- 8. When using Renesas Electronics products, refer to the latest product information (data sheets, user's manuals, application notes, "General Notes for Handling and Using Semiconductor Devices" in the reliability handbook, etc.), and ensure that usage conditions are within the ranges specified by Renesas Electronics with respect to maximum ratings, operating power supply voltage range, heat dissipation characteristics, installation, etc. Renesas Electronics disclaims any and all liability for any malfunctions, failure or accident arising out of the use of Renesas Electronics products outside of such specified ranges.
- 9. Although Renesas Electronics endeavors to improve the quality and reliability of Renesas Electronics products, semiconductor products have specific characteristics, such as the occurrence of failure at a certain rate and malfunctions under certain use conditions. Unless designated as a high reliability product or a product for harsh environments in a Renesas Electronics data sheet or other Renesas Electronics document, Renesas Electronics products are not subject to radiation resistance design. You are responsible for implementing safety measures to guard against the possibility of bodily injury, injury or damage caused by fire, and/or danger to the public in the event of a failure or malfunction of Renesas Electronics products, such as safety design for hardware and software, including but not limited to redundancy, fire control and malfunction prevention, appropriate treatment for aging degradation or any other appropriate measures. Because the evaluation of microcomputer software alone is very difficult and impractical, you are responsible for evaluating the safety of the final products or systems manufactured by you.
- 10. Please contact a Renesas Electronics sales office for details as to environmental matters such as the environmental compatibility of each Renesas Electronics product. You are responsible for carefully and sufficiently investigating applicable laws and regulations that regulate the inclusion or use of controlled substances, including without limitation, the EU RoHS Directive, and using Renesas Electronics products in compliance with all these applicable laws and regulations. Renesas Electronics disclaims any and all liability for damages or losses occurring as a result of your noncompliance with applicable laws and regulations.
- 11. Renesas Electronics products and technologies shall not be used for or incorporated into any products or systems whose manufacture, use, or sale is prohibited under any applicable domestic or foreign laws or regulations. You shall comply with any applicable export control laws and regulations promulgated and administered by the governments of any countries asserting jurisdiction over the parties or transactions.
- 12. It is the responsibility of the buyer or distributor of Renesas Electronics products, or any other party who distributes, disposes of, or otherwise sells or transfers the product to a third party, to notify such third party in advance of the contents and conditions set forth in this document.
- 13. This document shall not be reprinted, reproduced or duplicated in any form, in whole or in part, without prior written consent of Renesas Electronics.
- 14. Please contact a Renesas Electronics sales office if you have any questions regarding the information contained in this document or Renesas Electronics products.
- (Note1) "Renesas Electronics" as used in this document means Renesas Electronics Corporation and also includes its directly or indirectly controlled subsidiaries.
- (Note2) "Renesas Electronics product(s)" means any product developed or manufactured by or for Renesas Electronics.

(Rev.5.0-1 October 2020)

#### **Corporate Headquarters Contact information**

TOYOSU FORESIA, 3-2-24 Toyosu, Koto-ku, Tokyo 135-0061, Japan [www.renesas.com](https://www.renesas.com/)

#### **Trademarks**

Renesas and the Renesas logo are trademarks of Renesas Electronics Corporation. All trademarks and registered trademarks are the property of their respective owners.

For further information on a product, technology, the most up-to-date version of a document, or your nearest sales office, please visit: [www.renesas.com/contact/.](https://www.renesas.com/contact/)